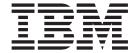

# UNIX/Linux Cluster Upgrade

Version 5.1

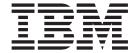

# UNIX/Linux Cluster Upgrade

Version 5.1

| fore using this information | on and the product it s | upports, read the in | formation in "Notic | ces" on page 85. |  |
|-----------------------------|-------------------------|----------------------|---------------------|------------------|--|
|                             |                         |                      |                     |                  |  |
|                             |                         |                      |                     |                  |  |
|                             |                         |                      |                     |                  |  |
|                             |                         |                      |                     |                  |  |
|                             |                         |                      |                     |                  |  |
|                             |                         |                      |                     |                  |  |
|                             |                         |                      |                     |                  |  |
|                             |                         |                      |                     |                  |  |
|                             |                         |                      |                     |                  |  |
|                             |                         |                      |                     |                  |  |
|                             |                         |                      |                     |                  |  |
|                             |                         |                      |                     |                  |  |
|                             |                         |                      |                     |                  |  |
|                             |                         |                      |                     |                  |  |
|                             |                         |                      |                     |                  |  |
|                             |                         |                      |                     |                  |  |
|                             |                         |                      |                     |                  |  |
|                             |                         |                      |                     |                  |  |
|                             |                         |                      |                     |                  |  |
|                             |                         |                      |                     |                  |  |
|                             |                         |                      |                     |                  |  |
|                             |                         |                      |                     |                  |  |
|                             |                         |                      |                     |                  |  |
|                             |                         |                      |                     |                  |  |
|                             |                         |                      |                     |                  |  |
|                             |                         |                      |                     |                  |  |

#### Copyright

This edition applies to Version 5 Release 1 of Sterling Integrator and to all subsequent releases and modifications until otherwise indicated in new editions.

© Copyright IBM Corporation 2000, 2013. US Government Users Restricted Rights – Use, duplication or disclosure restricted by GSA ADP Schedule Contract with IBM Corp.

# Contents

| Chapter 1. UNIX/Linux Cluster Upgrade               | Chapter 6. Information Gathering                                        |
|-----------------------------------------------------|-------------------------------------------------------------------------|
| Guide 1                                             | Checklist                                                               |
| Cluster Upgrade Overview                            | Information Gathering Checklist for Upgrades                            |
| Assumptions for this Guide                          | (UNIX/Linux Cluster)                                                    |
| Intended Audience                                   | Supporting Information                                                  |
|                                                     | Pre-Upgrade Check for Clusters 26                                       |
| Chapter 2. Upgrade Scenarios 3                      | Multicast Ports: Node to Node Communications 27                         |
| Upgrade Scenarios (Cluster Environments) 3          | Security Certificates                                                   |
|                                                     | UNIX Accounts                                                           |
| Chapter 3. Upgrade Impacts 5                        | Database Definition Language (DDL) Statements 28                        |
| Upgrade Impacts Overview 5                          | Database Definition Language (DDL) Statements 28                        |
| Backups Are Not Generated During Install,           | Chapter 7 Unavade the Coffware 21                                       |
| Upgrade, Patch or Hotfix 5                          | Chapter 7. Upgrade the Software 31                                      |
| Capitalization Insensitivity for Header Value 5     | General UNIX/Linux Cluster Upgrade Information 31                       |
| CA Certificates Impacts 5                           | General UNIX/Linux Installation Wizard                                  |
| Perimeter Server Installation 6                     | Information                                                             |
| Retry Logic Added to WebSphereMQ Suite              | Guidelines for IPv6 Addresses                                           |
| Adapter PUT Service 6                               | Upgrade Using the GUI-Based Method in a UNIX/Linux Cluster Environment  |
| Services and Adapters - Show Advance State          |                                                                         |
| Button 6                                            | Upgrade Using the Text-Based Method in a UNIX/Linux Cluster Environment |
| Some Certificate Fields Are Optional                | Silent Installation Method for Upgrades                                 |
| Support for Multiple AS2 Organizations 7            | Create the Silent Installation Upgrade File for a                       |
| Web Services                                        | UNIX/Linux Cluster Environment 41                                       |
| Windows 2003 Does Not Start with Silent Install . 8 | Upgrade with a Silent Installation File                                 |
|                                                     | (UNIX/Linux Cluster)                                                    |
| Chapter 4. Upgrade Planning                         | (OIVIA) Elitax Ciustei)                                                 |
| Information 9                                       | Chapter 8. Validate the Upgrade 49                                      |
| Upgrade Planning Information 9                      | Validate the Cluster Upgrade Checklist                                  |
| Upgrade Planning Checklist 9                        | Configure the Nodes in the Cluster                                      |
| Supporting Information                              | Verify the Cluster Environment Settings in Property                     |
| Access the Sterling Integrator Knowledgebase 11     | Files                                                                   |
|                                                     | Start the Cluster                                                       |
| Chapter 5. Prepare Your System for the              | Access Sterling Integrator                                              |
| Upgrade                                             | Validate the Installation                                               |
| Prepare Your System for the Upgrade 13              | Stop a Node in a Cluster Environment (Soft Stop) 51                     |
| Pre-Upgrade System Checklist                        | Stop a Node in the Cluster Configuration (Hard                          |
| Pre-Upgrade Operating System Verification           | Stop)                                                                   |
| Checklist                                           | Stop the Cluster                                                        |
| Pre-Upgrade Database Checklist (Cluster             | 1                                                                       |
| Environment)                                        | Chapter 9. Post Upgrade Configuration 53                                |
| Supporting Information                              | Post Upgrade Configuration Checklist 53                                 |
| Verify Your System Meets the System                 | Determine if You need to Apply a Maintenance                            |
| Requirements                                        | Patch in UNIX/Linux Cluster Environment 54                              |
| Obtain Upgrade Media for 5.1 17                     | Change Default Passwords 54                                             |
| Create Process Output Log                           | Update Custom Configurations                                            |
| Copy a Microsoft SQL Server 2000 Database to        | Update the Database (dbupdate) with the                                 |
| an SQL Server 2005                                  | startCluster Command                                                    |
| License File                                        | Configure Shared File Systems as Document Storage                       |
| Download the JCE Distribution File for the IBM      | (Windows Cluster)                                                       |
| JDK 1.6                                             | Changes to Network Interface Bindings 57                                |
| Download the JCE Distribution File for the SUN      | Update Property File for Network Interface                              |
| JDK 1.6                                             | Binding Changes 57                                                      |
| Configure Snapshot for Microsoft SQL Server 23      | Update Dashboard for Network Interface Binding                          |
|                                                     | Changes                                                                 |

| Disable Services                                  | Apply a critical fix pack (stopping the whole       |
|---------------------------------------------------|-----------------------------------------------------|
| Download Sterling Integrator Tools                | cluster)                                            |
| Enable Business Processes                         | Apply a critical fix pack (stopping one node at a   |
| Property Files Configuration                      | time)                                               |
| Add cdinterop Files                               | Applying a critical fix pack (stopping the whole    |
| Add Third-Party Libraries                         | cluster, starting one node at a time)               |
| Configure Services and Adapters                   | Install a Hot-Fix in UNIX/Linux Cluster             |
| Configure JDBC Adapter and Lightweight JDBC       | Environment                                         |
| Adapter                                           | DB Checksum Tool                                    |
| Configure File System Adapter and Command Line2   | Perform a Checksum                                  |
| Adapters                                          | Patch Changes Report                                |
| Configure Odette FTP Adapter 61                   | Example: Patch Changes Report 74                    |
| Restore Performance Tuning Configuration 64       |                                                     |
| Add Advanced File Transfer Tab 64                 | Chapter 11. User Documentation 77                   |
| Reconfigure Archive Settings                      | Sterling Integrator User Documentation              |
| Review the EDI Sequence Check Queue 65            | Access the Online Documentation                     |
| Correct Missing Manager IDs                       | Request a Documentation CD                          |
| Configure Document File Systems                   | request a bocumentation Cb                          |
| MS Cluster Configuration for Failover 65          | Chanter 12 Uninetall the Coffware in a              |
| Configure ActiveMQ for a Cluster Environment      | Chapter 12. Uninstall the Software in a             |
| (Windows)                                         | Cluster Environment 79                              |
| Add host[port] From all the Nodes to the          | Uninstall the Sterling Integrator from a UNIX/Linux |
| groups_cluster.property.in for Each Node 67       | Cluster Environment                                 |
| Observation 40. Osffresses Madical annual 200     | Chapter 13. Troubleshooting Tips 81                 |
| Chapter 10. Software Maintenance 69               | •                                                   |
| Installation Maintenance for a UNIX/Linux Cluster | Troubleshooting Tips for Cluster Environment 81     |
| Environment                                       | N                                                   |
| Install a Maintenance Patch in UNIX/Linux Cluster | Notices                                             |
| Environment                                       |                                                     |
| Preserve Custom Configuration Changes in the      |                                                     |
| Cluster Environment (startCluster sh) 70          |                                                     |

# Chapter 1. UNIX/Linux Cluster Upgrade Guide

#### **Cluster Upgrade Overview**

Use this guide to upgrade in a cluster (multiple node) UNIX/Linux environment. This guide includes pre-upgrade and post-upgrade processes.

Clustering is not supported for Sterling Integrator systems that use the MySQL database.

This guide includes the pre-upgrade and post-upgrade processes. Additional upgrade documents include:

- System Requirements
- Release Notes
- Pre-Upgrade Analysis

For new installations, use the Sterling Integrator 5.1 UNIX/Linux Cluster Installation Guide.

It is important to remember that upgrading to 5.1 involves a full installation of Sterling Integrator. You need to prepare for an upgrade the same way that you would prepare for an installation. It is also recommended that you thoroughly test this process in a test or development environment prior to implementing in a production environment.

This upgrade does not overwrite your current Sterling Integrator directory structure on disk. Instead, it creates a new installation of Sterling Integrator 5.1 that will point to and upgrade the database of your current installation of Sterling Integrator. This means your original instance will no longer be operational after performing the upgrade. After the upgrade, you will be starting your Sterling Integrator instance only from the newly created directory structure.

## **Assumptions for this Guide**

The procedures in this guide are accurate as of the publication date and are specific to Sterling Integrator 5.1.

#### **Intended Audience**

This document is intended for use by:

- System Administrators
- Installation Engineers
- Database Administrators

# **Chapter 2. Upgrade Scenarios**

# **Upgrade Scenarios (Cluster Environments)**

Upgrading to Sterling Integrator can follow one of three paths. Keep these scenarios in mind as you plan for your upgrade:

| Upgrade Scenario                                                                                                    | Example                                                                                                    |
|----------------------------------------------------------------------------------------------------|----------------------------------------------------------------------------------------------------|
| Operating system and the database are the same between the old Gentran Integration Suite version and Sterling Integrator 5.1                                        | If you are upgrading from Gentran Integration Suite 4.3 (on HPUX 11.11 and using Oracle 10.1.0.4 RAC) to Sterling Integrator 5.1 (on HPUX 11.11 and using Oracle 11g RAC), the upgrade steps are as follows: |
|                                                                                                    | Export the configuration data.                                                                                                    |
|                                                                                                    | Back up the database.                                                                                                    |
|                                                                                                    | Upgrade to Sterling Integrator.                                                                                                    |
| Database upgrade before the upgrade to<br>Sterling Integrator 5.1 when the old Gentran<br>Integration Suite database is not supported<br>by Sterling Integrator 5.1 | If you are upgrading from Gentran Integration Suite 4.0 (on Solaris 9 and using DB2 8.1 Fixpack 5) to Sterling Integrator 5.1 (on Solaris 9 and using DB2 9.2), the upgrade steps are as follows:            |
|                                                                                                    | Export the configuration data.                                                                                                    |
|                                                                                                    | Back up the database.                                                                                                    |
|                                                                                                    | • With help from a database administrator (DBA), copy the database to DB2 9.2.                                                                                                    |
|                                                                                                    | Back up the newly created database.                                                                                                    |
|                                                                                                    | Upgrade by pointing to the newly created database. If the upgrade stops, and leaves the newly created database in an incomplete state, you can re-start the upgrade using the backup of the database.        |
| Your Gentran Integration Suite operating system is not supported by Sterling Integrator 5.1                                                                         | If you are upgrading from Gentran Integration Suite 4.0 (on RH EL 3.0 and using Oracle) to Sterling Integrator 5.1 (on RH EL 5.0 and using Oracle), the upgrade steps are as follows:                        |
|                                                                                                    | Export the configuration data.                                                                                                    |
|                                                                                                    | Back up the database.                                                                                                    |
|                                                                                                    | Upgrade to Sterling Integrator 5.1 on the<br>RH EL 5.0 machine while pointing to<br>Oracle.                                                                                                    |

## **Chapter 3. Upgrade Impacts**

#### **Upgrade Impacts Overview**

This documentation provides information on how system behavior has changed based on upgrading your system from 4.3 (or later) to 5.1. You need to review all of the information before you begin your upgrade.

# Backups Are Not Generated During Install, Upgrade, Patch or Hotfix

Before you begin an upgrade to Sterling Integrator 5.1, review the following backup information.

In Sterling Integrator 5.1, some of the standard resources installed during install, upgrade, patch, or hotfixes use the import mechanism available to customers to load the standard resources into the database. The standard import mechanism by default creates a backup of the table containing the resource prior to importing to provide the ability to restore to the previous state if later it was decided that the import should not have been performed. This table backup was also being performed by default during the basic installation processes. And, since the import mechanism was sometimes used multiple times during the installation processes, some of the tables were backed up several times. Depending on the size of the table, this could add a very large amount of time to the installation process. Since it is recommended that a backup is completed prior to beginning any of these installation processes, the default behavior has changed to not perform the backup by default. If you would like backups to be performed, then SKIPIMPORTBACKUP=false should be added to sandbox.cfg file.

# Capitalization Insensitivity for Header Value About this task

For AS3, when searching for a header value in a multipart/report, you do not need to consider whether the header value contains any capitalization. The search has been enhanced to be capitalization insensitive.

For example, the following searches will result in a match:

- Multipart/Report
- Multipart/report
- multipart/Report
- multipart/report

The search would not find the following as a match:

• MulTiPart/RePorT

## **CA Certificates Impacts**

Before you upgrade to Sterling Integrator 5.1, you need to review CA certificates upgrade information.

Users may add multiple copies of the same certificates to the database. Having multiple copies of the same certificate in the database is not, in principle, a

problem for the system except for the minor amount of wasted storage. Each copy has a different object ID in the database and is a separate database object.

The specific changes in this release is the ability to easily populate the product database with the set of authority root certificates distributed with the JVM.

# Perimeter Server Installation About this task

Silent install is the **now** the default installation mode. If you want to complete the Perimeter Server installation using an interactive mode, you need to use the following command:

java -jar ps 4400.jar -interactive

# Retry Logic Added to WebSphereMQ Suite Adapter PUT Service

#### About this task

Retry logic has been added to the WebSphereMQ Suite. To accommodate this new functionality, you need to configure two new parameters for the PUT service:

- wsmq\_send\_retryCount
- wsmq\_send\_retrySleepInterval

To configure the new parameters:

#### **Procedure**

- 1. Log into the application.
- 2. From the **Admin Console Home**, you need to start the Graphical Process Model (GPM).
- 3. Log into the GPM. You will need a User ID and Password.
- 4. In the GPM, select View > Stencil > Services.
- 5. Select **File > New**.
- 6. Drag the WebSphereMQ Suite Put Message Service from the All Services pane into the center pane.
- 7. Double click the WebSphereMQ Suite Put Message Service.
- 8. Select the configuration from the Config dropdown.
- 9. Enter the number of retries in to the wsmq\_send\_retryCount value.
- 10. Enter the sleep interval in seconds in to the **wsmq\_send\_retrySleepInterval** value.
- 11. Save the changes to the service configuration.
- 12. Exit from the GPM.

### **Services and Adapters - Show Advance State Button**

Before you begin an upgrade to Sterling Integrator 5.1, review the following Show Advance State button information.

In Sterling Integrator 5.1, the Show Advanced State check box has been removed from the Services Configuration search screen. Instead, the default has been changed to always show the advanced state without needing to check a check box on the search screen to display it.

### Some Certificate Fields Are Optional About this task

When generating certificate keys, the following fields were mandatory in the previous release, but now are optional entries:

- alt.name.dns
- · alt.name.IP

### Support for Multiple AS2 Organizations

Before you begin an upgrade to Sterling Integrator 5.1, review the following schema information.

Sterling Integrator 5.1 now supports multiple sponsoring organizations and multiple partners for AS2. During upgrade, the single organization will be flagged as the default organization. Once you have upgraded to 5.1, a prefix designation is used to differentiate between an AS2 organization (AS2\_ORG\_) and an AS2 partner (AS2\_PART\_). Each of these will require the full configuration of a trading partner to allow for a partner to trade with multiple organizations as well as an organization that trades with multiple partners.

The AS2 TRADEPART INFO and AS2 EMAIL INFO tables have been modified and the AS2\_PROFILE table is newly introduced. Updates to these tables will occur during the SI in-place upgrade process in the following manner:

- Identify the default organization and populates the AS2\_PROFILE table with organization information. A default organization is an AS2 organization profile named "profile\_ORGANIZATION" present in the system before upgrade.
- Identify partner records and populates the AS2\_PROFILE table with partner information.
- Populate the new columns of table AS2\_TRADEPART\_INFO with the default organization information.
- Populate the new PROFILE\_ID column in the AS2\_EMAIL\_INFO table with the profile id of the AS2 organization profile present in the system.

#### **Web Services**

Before you begin an upgrade to Sterling Integrator 5.1, review the following web services information.

In Sterling Integrator 5.1, many of the Web Services configuration settings that were generated from the WebServices Provider Configuration UI have moved from the property files into database tables. This change was made to allow a single location of these settings in cluster environments and to ensure that these settings would not be reset during patch installation.

After you have completed your upgrade to Sterling Integrator 5.1, you should run the convertWSSoaProperties script found in the installation bin folder. This script reads the settings from the property file and places them into the proper database tables. You can then review the results in the WebServices Provider Configuration UI.

### Windows 2003 Does Not Start with Silent Install **About this task**

If you used the silent install method for your upgrade, you must manually run the InstallWindowsService.cmd file to register the service.

# **Chapter 4. Upgrade Planning Information**

### **Upgrade Planning Information**

Before you begin an upgrade you should:

- Read and become familiar with this document so that you have a clear understanding of what the upgrade requires.
- Review upgrade scenarios to determine which scenario you want to use.
- Review and record system configuration information.
- Review and record performance and tuning information.

### **Upgrade Planning Checklist**

To assist you with your upgrade planning, review the following planning checklist:

| # | Upgrade Planning Checklist                                                                                                    | Your Notes |
|---|----------------------------------------------------------------------------------------------------|------------|
| 1 | Read through this entire document so that you have a clear understanding of what the upgrade requires.                                                                                                    |            |
| 2 | Download and review the following information from the Sterling Integrator 5.1 library page <a href="http://www.sterlingcommerce.com/">http://www.sterlingcommerce.com/</a> Documentation/SI51/HomePage.htm.  • System Requirements - With each release, Sterling Commerce introduces leading edge technology to improve and enhance its software. Review the System Requirements to confirm that your system and databases meet the requirements for this release.  • Release Notes - Review the release notes to obtain information about issues and resolutions which have been identified for this release of Sterling Integrator.  • What's New in this Release - Review this guide to find out about pay features and |            |
|   | guide to find out about new features and functionality provided in this release of Sterling Integrator.                                                                                                    |            |
| 3 | Review the Customer Center<br>Knowledgebase and search for any<br>additional information on upgrade issues.                                                                                                    |            |
| 4 | Collect information on third-party libraries used for adapter configurations that were added to your current release.  You will need to add each of these libraries to the upgraded system.                                                                                                    |            |

| #  | Upgrade Planning Checklist                                                                                                    | Your Notes |
|----|----------------------------------------------------------------------------------------------------|------------|
| 5  | Locate any configuration file changes for JDBC adapter or Lightweight JDBC adapter in your current release.                                                                                                    |            |
|    | You will need to copy these changes to the upgraded system.                                                                                                    |            |
| 6  | Record your performance tuning configuration.                                                                                                    |            |
|    | You will need to restore these settings after the system has been upgraded.                                                                                                    |            |
| 7  | Review and note the adapters, business processes, and other configurations in your current release.                                                                                                    |            |
|    | This information will help you identify the need for updating transport messages, third-party adapters, or configurations to adapters, such as File System or Command Line adapters.                                                                                                    |            |
| 8  | Determine if you have edited any of the pre-defined business processes.                                                                                                    |            |
|    | If you are upgrading from 4.2 or if you are upgrading from 4.3 and are using the 5.0 GA or 5001 Media, the upgrade process overwrites pre-defined business processes. Your customized business processes are preserved in the system, but they are not the default business process after the upgrade. |            |
|    | If you are upgrading from 4.3 and are using the 5002 Media or later, customized business processes are preserved in the system and remain as the default.                                                                                                    |            |
| 9  | Determine if you have edited any of the property files (.properties or .properties.in).                                                                                                    |            |
|    | The upgrade process overwrites these property files, unless these changes were made using the customer_overrides.properties file. Your previous property file edits might not be applicable this version of Sterling Integrator.                                                                       |            |
| 10 | Determine if you edited any of the following cdinterop files:      cdinterop-proxy-records.properties      cdinterop-spoe-auth.properties      cdinterop-spoe-policy.properties      cdinterop-user-records.properties                                                                                 |            |
|    | You must back them up before upgrading. The cdinterop files do not have initialization (*.in) files. After the upgrade, use the backup version of the files in your upgraded installation.                                                                                                    |            |

| #  | Upgrade Planning Checklist                                                                                                    | Your Notes |
|----|----------------------------------------------------------------------------------------------------|------------|
| 11 | Determine if you have LDAP (Lightweight Directory Access Protocol) configuration information in the security properties file. This information will automatically be moved to the authentication_policy.properties file.                                                                                                    |            |
| 12 | Determine whether Sterling Integrator is using an application server (JBoss™, WebLogic® or WebSphere®).  Sterling Integrator does not require an application server for installation or at runtime.  Sterling Integrator supports integration with                                                                                                    |            |
|    | JBoss and WebLogic during the installation. You can also integrate with WebSphere, JBoss, or WebLogic by using the Sterling Integrator EJB Adapter. This does not represent a WebLogic server for deploying the Application Console.                                                                                                    |            |
| 13 | If you use a File System as your document storage method, determine and record the path to the File System.  You will need the File System path structure so that after the upgrade, you can copy/mount the documents to the new installation directory. The directory structure (path to the File System) must be the same in the current and in the upgraded system. |            |
| 14 | Review the EDI Sequence Check Queue to ensure that no interchanges are in the queue. The EDI Sequence Check Queue is used for X12 and EDIFACT sequence and duplicate checking.                                                                                                    |            |

## **Supporting Information**

# Access the Sterling Integrator Knowledgebase About this task

Before you upgrade, you may want to access the Sterling Integrator knowledgebase. The knowledgebase contains many topics and has a search engine to assist you in finding information. To access the knowledgebase:

- 1. Go to https://customer.sterlingcommerce.com.
- 2. Enter your User Name and Password.
- 3. Click Support Center.
- 4. Under Self Support Tools, select Knowledgebase.
- 5. Enter search criteria and click Find.

# **Chapter 5. Prepare Your System for the Upgrade**

## **Prepare Your System for the Upgrade**

Before you begin the upgrade, you need to review and complete each of the following checklists:

- Pre-Upgrade System Checklist
- Pre-Upgrade Database Checklist
- Pre-Upgrade Operating System Verification Checklist

## **Pre-Upgrade System Checklist**

Before you begin an upgrade, you need to:

| # | Pre-Upgrade System Checklist                                                                                                    | Your Notes |
|---|----------------------------------------------------------------------------------------------------|------------|
| 1 | Use the system requirements to verify that your system hardware and software meet the requirements specified for this release.                                                                                                    |            |
|   | Verify you have the correct:                                                                                                    |            |
|   | <ul> <li>Patches required by Java<sup>™</sup> for the operation system</li> </ul>                                                                                                    |            |
|   | Version of the JDK                                                                                                    |            |
|   | JDK Patches                                                                                                    |            |
|   | Absolute path to JDK and patches                                                                                                    |            |
|   | Database must match the version listed in the requirements                                                                                                    |            |
|   | If any of the above requirements are not met, the installation will fail and print/log a report of all items that were non-compliant.                                                                                                |            |
| 2 | Review your current system to determine if you need to apply a patch prior to upgrading.                                                                                                    |            |
|   | If you have recently applied a hot patch, the hot patch may not be included in the latest patch. If you are not on the latest patch, the upgrade will fail. The following are the minimum patch level for upgrading to this release: |            |
|   | • Release 4.0 - Patch 4.0.3-5                                                                                                    |            |
|   | Release 4.1 - base release or any patch                                                                                                    |            |
|   | Release 4.2 - base release or any patch                                                                                                    |            |
|   | Release 4.3 - base release or any patch                                                                                                    |            |
| 3 | For systems with multiple IP addresses, verify that<br>the IP address on which Sterling Integrator resides<br>is accessible by any client computer that is running<br>a browser interface.                                           |            |
|   | If you do not verify the IP addresses, your system may not operate properly after installing Sterling Integrator.                                                                                                    |            |

| #  | Pre-Upgrade System Checklist                                                                                                    | Your Notes |
|----|----------------------------------------------------------------------------------------------------|------------|
| 4  | If you are using a non-English environment, confirm that you are using the appropriate character set.                                                                                                    |            |
| 5  | Verify the file system has adequate free disk space.                                                                                                    |            |
| 6  | Obtain the most recent upgrade media.                                                                                                    |            |
|    | It is a best practice to check the Product Updates & Downloads site to ensure you have the latest version of the media.                                                                                                    |            |
| 7  | Backup your Sterling Integrator installation directory and the database.                                                                                                    |            |
|    | If there are problems with your upgraded system, the only way to ensure that you can roll-back to your previous version is to back up Sterling Integrator and the database.                                                                                                    |            |
| 8  | Archive your data.                                                                                                    |            |
|    | Archived data can only be restored from the same version and patch of Sterling Integrator from which it was archived. If you need to restore archived data that was archived prior to performing the upgrade, then you must have a running instance of Sterling Integrator that matches the version and patch from which the archive was taken. |            |
| 9  | Purge any unneeded data.                                                                                                    |            |
| 10 | Export any business objects that can not be upgraded. Including business processes, service configurations, trading partners, maps, etc.                                                                                                    |            |
|    | The exported business object can be imported into the upgraded system if you need them.                                                                                                    |            |
| 11 | Create an process output log.                                                                                                    |            |
| 12 | Obtain/install the license file to use the new licensed features in this release.                                                                                                    |            |
| 13 | Disable the virus protection software on the server.                                                                                                    |            |
|    | If the virus protection software is enabled, the upgrade will fail.                                                                                                    |            |

# **Pre-Upgrade Operating System Verification Checklist**

Before you begin the upgrade, you need to verify your operating system configuration using the following checklist:

| For the Operating System | Operating System Configuration Checklist                                                                                                    | Your Notes |
|--------------------------|----------------------------------------------------------------------------------------------------|------------|
| HP-UX Operating System   | Verify these settings:                                                                                                    |            |
|                          | Verify kernel parameters and establish the following                                                                                                    |            |
|                          | minimum settings by running ketune command:                                                                                                    |            |
|                          | - kctune max_thread_proc 1024                                                                                                    |            |
|                          | - kctune maxdsiz 2147483648                                                                                                    |            |
|                          | - kctune maxdsiz_64bit 8589934592                                                                                                    |            |
|                          | - kctune maxssiz 369098752                                                                                                    |            |
|                          | - kctune maxssiz_64bit 536870912                                                                                                    |            |
|                          | <ul> <li>Run ulimit utility, verify, and establish the following<br/>minimum settings:</li> </ul>                                                                                                    |            |
|                          | - ulimit -d = 2097152 (in kilobytes) or higher                                                                                                    |            |
|                          | – ulimit -s = 360448 (in kilobytes) or higher                                                                                                    |            |
| AIX Operating System     | You must specify the name of the installation directory name. The installation process creates the directory and beneath it, a directory called "install".                                            |            |
|                          | To ensure that /install_dir/install has the necessary permissions, AIX users must run the following command on the parent directory of /install_dir/install before installation:                      |            |
|                          | chmod -R a-s <absolute path="">/install_dir_parent</absolute>                                                                                                    |            |
|                          | where <code>install_dir_parent</code> is the directory in which <code>/install_dir/install</code> will be created.                                                                                    |            |
|                          | For example, to specify                                                                                                    |            |
|                          | AIX_1/applications/test1/ <i>my_install</i> as your installation directory, you could run the command from the AIX_1/applications directory (directly above the test1 directory):  chmod -R a-s test1 |            |
|                          | Chinod -N u-3 cc3c1                                                                                                    |            |
|                          | or from another location on the file system:                                                                                                    |            |
|                          | chmod -R a-s /AIX_1/applications/test1                                                                                                    |            |
|                          | This ensures that when the <i>my_install</i> directory is created during installation, it inherits the correct permissions from test1.                                                                |            |
| Linux Operating System   | You need to disable SELinux by enter the following:                                                                                                    |            |
|                          | /etc/sysconfig/selinux: SELINUX=disabled                                                                                                    |            |
|                          | Ensure that /etc/hosts has short-names first for all entries. For example, 127.0.0.1localhostlocalhost.localdomain                                                                                    |            |
|                          | If the base locale is English, verify:                                                                                                    |            |
|                          | • that the LANG variable is en_US                                                                                                    |            |
|                          | LANG variable is exported                                                                                                    |            |

| For the Operating System | Operating System Configuration Checklist                                                                                                    | Your Notes |
|--------------------------|----------------------------------------------------------------------------------------------------|------------|
| RedHat Enterprise Linux  | Make the following system changes:                                                                                                    |            |
| Operating System         | • If the base locale for the system is English, edit the /etc/sysconfig/i18n file by changing the SUPPORTED variable from en_US.utf8 to en_US. You can also allow multiple support using the following format: en_US.utf8:en_US |            |
|                          | • Save and close the /etc/sysconfig/i18n file. Edit the /etc/security/limits.conf file by adding the following lines:                                                                                                    |            |
|                          | - * hard nofile 8196                                                                                                    |            |
|                          | - * soft nofile 4096                                                                                                    |            |
|                          | - * hard memlock 3000000                                                                                                    |            |
|                          | - * soft memlock 3000000                                                                                                    |            |
|                          | - * hard nproc 16000                                                                                                    |            |
|                          | - * soft nproc 16000                                                                                                    |            |
|                          | – * hard stack 512000                                                                                                    |            |
|                          | – * soft stack 512000                                                                                                    |            |
|                          | This updates the system ulimits. For nofile, the recommended value is unlimited.                                                                                                    |            |
|                          | Save and close the /etc/security/limits.conf file.                                                                                                    |            |
|                          | Reboot the system.                                                                                                    |            |
| Solaris Operating System | Set the following entries in the /etc/security/limits file:                                                                                                    |            |
|                          | nofiles = 4096 (recommended value is unlimited)                                                                                                    |            |
|                          | set rlim_fd_max=4096 (limit is 65535) - hard limit                                                                                                    |            |
|                          | set rlim_fd_cur=4096 - soft limit                                                                                                    |            |
|                          | • To make the setting effective as the hard limit, reboot the server or run the following command:                                                                                                    |            |
|                          | kill -1 inetd                                                                                                    |            |
|                          | To make the setting effective as the soft limit, use the parent shell configuration (for example, .profile). Then, reboot the server.                                                                                           |            |

# **Pre-Upgrade Database Checklist (Cluster Environment)**

Before you begin an installation, you need to:

| # | Pre-Upgrade Database Checklist (Cluster<br>Environment)                                                                                                    | Your Notes |
|---|----------------------------------------------------------------------------------------------------|------------|
| 1 | If required, copy the Microsoft SQL Server 2000 Database to an SQL Server 2005 Database.                                                                                       |            |
|   | This is an optional procedure, and it is the customer's responsibility to perform it. (Sterling Commerce Sterling Commerce Customer Support can not help with this procedure.) |            |
| 2 | If you are using Oracle 8i with Sterling Integrator 4.0, upgrade to Oracle 9i before upgrading to Sterling Integrator 5.1.                                                     |            |

| # | Pre-Upgrade Database Checklist (Cluster Environment)                                                                                                    | Your Notes |
|---|----------------------------------------------------------------------------------------------------|------------|
| 3 | If you plan to import an Oracle 9 or Oracle 10 database, while upgrading to Sterling Integrator 5.1, you must import the database without the indexes.  For example, if you are using the Oracle import (imp) tool, you should use the INDEXES=N option. If you attempt upgrading to Sterling Integrator 5.1 with indexes turned on, the upgrade will fail. If you had created any custom indexes in Oracle database, add them after performing the upgrade as they are not imported. |            |

### **Supporting Information**

#### Verify Your System Meets the System Requirements

Before you begin the installation, verify that your system meets the hardware and software requirements specified for this release. The hardware requirements listed are the minimum required. Your system requirements will exceed these if you are running other applications on the same machine as the Sterling Integrator.

The installation strictly enforces the following *System Requirements*:

- Operating system version must match requirement exactly.
- The minimum patch level for the operating system is enforced, but you can apply higher patch levels.
- JDK version must match requirement exactly.
- The disk space is a minimum for the installation. The system should be separately sized to handle whatever load is going to be put on the system.
- · Database version must match exactly.
- JDBC driver version supports exact matches and wildcard matches.

If any of the these requirements are not met, the installation will fail. If the installation fails, review the installation log for a list of non-compliant items.

#### Obtain Upgrade Media for 5.1 About this task

Before you upgrade, it is a best practice to always check the Product Updates & Downloads site to ensure you have the latest version of the upgrade media.

To obtain the most recent version of upgrade media:

- 1. Go to https://customer.sterlingcommerce.com.
- 2. Enter your User Name and Password.
- 3. Click Support Center.
- 4. Under Product Support, select Sterling Integrator > Product Updates & Downloads.

- 5. Under the Upgrading Sterling Integrator/GIS, select Request Upgrade Jar FileSterling Integrator Version 5.1.
- 6. Enter the following information for a Sterling Integrator/GIS Upgrade Request form:
  - · Company Name
  - Billing Account Name
  - · Ship to Contact Name
  - · Ship to Street Address
  - Email Address
  - PSP number The PSP Number (unique number that identifies a licensed software asset in your Sterling Integrator installation) is present in the temporary or previous version of the keyfile you received from Sterling Commerce.
  - Delivery Method (ground shipment 5 to 7 days or electronic software delivery)
  - Current Software Version
  - · IP Address
  - · License Filekey
  - · Operating System
- 7. Select the adapter which you are running from the list.
- 8. Click **Submit**. Your upgrade media will be shipped to you via the delivery method you selected

# Create Process Output Log About this task

A log of process activity during the upgrade will help if troubleshooting is required. Output is automatically logged to the upgrade log files (PreInstallSi.log and InstallSi.log). Use this procedure to generate a separate output log for each process you want to log.

To create a process output log:

- 1. From any directory, run the script command to record the processes, ensuring that you have created and specified the name of the file in which to save the process output.
  - For example, to start recording output to a file named processoutput.log, type script processoutput.log at the command line. The processoutput.log file will be created in the directory where you ran the script command.
- 2. After the upgrade is complete, enter exit at the command line to stop recording.
- 3. You can now retrieve the file containing the process output.
  - The following example shows a session after starting the script command, specifying the output to be saved to the file named listing.log, and typing exit to stop the script command from running:

```
[2]%script listing.log
   Script started, file is listing.log
   [3]%ls
```

Custard.Recipe FavoriteRecipes Curry.Recipe VindalooCurry.Recipe Jelly.Recipe [4]%exit Script done, file is listing.log

### Copy a Microsoft SQL Server 2000 Database to an SQL Server 2005

#### About this task

This is an optional procedure. It is the customer's responsibility to perform it. Sterling Commerce Customer Support cannot help with this procedure.

Before upgrading, it is recommended that you first make a backup of your Microsoft SQL Server 2000 database. One way to accomplish this is to make a separate copy of your existing database so that you can preserve your current system. If you are moving from a Microsoft SQL Server 2000 database to an SQL Server 2005 database, use the following procedure. Your existing Gentran Integration Suite instance will no longer function if you upgrade your existing database without making a copy.

After this procedure, you will have two databases:

- A database that you will use in your upgraded version of Sterling Integrator.
- A database that you can use in your old version of Sterling Integrator.

- 1. Perform a full database backup to the file system on the source SQL 2000 server of the source database.
- 2. Copy the resultant backup (.bak) file from the file system on the source server file system to the file system on the SQL 2005 server.
- 3. Connect to the SQL 2005 database server as a Windows authenticated user with administrative privileges on the database server using SQL Server Management Studio 2005.
- 4. Make sure that the destination database is not in use (disconnect any connected applications).
- 5. Restore the backup of the SQL 2000 database over the existing SQL 2005 database, using the Tasks | Restore | Database wizard. The restore will be from a "device," the file created above. Specify on the Options tab the correct locations for the data and log files (since the locations in the backup may not be the same as the correct locations for files on the on SQL 2005 database server); also select the check box to specify that the existing database is to be overwritten. Confirm that the restore is reported as successful.
- 6. Check to make sure that existing users in the database match existing users on the server using the command sp\_change\_users\_login 'report'. If no rows are returned, go to step 8.
- 7. If rows are returned, execute the command sp\_change\_users\_login 'update\_one', 'username', 'username' substituting the unlinked login name in each execution to correct links between existing users in the restored database and existing logins on the server.
- 8. Examine the users of the database using the SQL Studio or sp\_helpuser. If the login (existing on the server) who will be working with this database is not currently a user of the restored database, add that login as a user of the database by executing the following commands (login\_name and user\_name should generally be the same):

```
USE database_name
Go
EXEC sp_grantdbaccess 'login_name', 'user_name'
Go
EXEC sp_addrolemember 'db_owner', 'username'
Go
CHECKPOINT
Go
USE master
Go
EXEC sp_defaultdb 'username', 'database_name'
```

#### Note:

The spaces in the quoted strings in the SQL commands should not be included in the final procedure, as spaces are significant to the procedure and the commands will fail if they are there (EXEC sp\_grantdbaccess 'login\_name', 'user\_name' should be EXEC sp\_grantdbaccess 'login\_name', 'user\_name').

9. Examine the user tables in the SQL 2005 database to determine which schema they currently are in. Using the SQL Studio, the schema will be the prefix before each table listed in the Table tree.

#### Note:

This assumes that the schema of the user objects is not changed, even if it is a schema name with the same name as a user other than the user who will be accessing the data.

10. Execute the following command in the SQL 2005 database to ensure that the default schema for the user who will interact with the database matches the schema containing the restored user objects. If the objects are in the dbo schema, use dbo as the schema\_name.

```
USE database_name
Go
ALTER USER user_name WITH DEFAULT_SCHEMA = schema_name
Go
```

#### License File

After your company signed the sales contract with Sterling Commerce, Sterling Commerce creates a license file containing information about your company, your system, and the packages (components) that your company selected to use, such as services, maps, and adapters.

Your first license file is a temporary keyfile that is e-mailed to you after you purchase Sterling Integrator. It allows you to run the software and all of the licensed features for a limited period. Before the keyfile expires, you must replace the temporary key with a permanent key Failure to either extend your temporary keyfile or replace it with a permanent keyfile will result in the keyfile expiry and Sterling Integrator will fail to start.

The permanent license keyfile contains your specific operating system and the IP address of your system, and is valid for 20 years from the date of issue.

The permanent license file contains a single or multiple IP addresses in your computing environment. If you change an IP address in your computing environment that is present in your license file, the software will cease to operate. You should take necessary precautions to avoid this potential outage, including

notifying the appropriate contacts within your organization (Information technology and related departments) and include the license file updates in your computing environment change plans.

# Obtain a License File About this task

To obtain a license file:

#### **Procedure**

- 1. Navigate to the Sterling Commerce Customer Center (https://customer.sterlingcommerce.com).
- 2. Click Support Center > Sterling Integrator > Key Requests.
- 3. Enter the following information:
  - Company Name
  - · Contact Name
  - Phone Number
  - Fax number
  - Email Address
  - Requested Key Type (Permanent or Temporary)
  - PSP number The PSP Number (unique number that identifies a licensed software asset in your Sterling Integrator installation) is present in the temporary or previous version of the keyfile you received from Sterling Commerce.
  - CD Key (if no PSP number is present in your license key)
  - Order Number
  - Product
  - Platform
  - Environment
  - IP Addresses
  - · Previous IP Address
  - Sterling Account Executive
  - Comments
- 4. Click Submit.

Your new keyfile will be generated and delivered to you as an attachment to an email. Save this attachment and record the absolute path. This will be used during the install process.

# Install the License Key About this task

To install the license key from the command line:

- 1. When you receive the permanent license keyfile, make a copy of it, and keep the copy in a safe place.
- 2. Stop Sterling Integrator.
- 3. Copy your license keyfile to the machine where Sterling Integrator is installed.
- 4. Navigate to /install\_dir/bin.

- 5. Enter ./AddLicenseSet.sh path>. Where path> is the path to the license keyfile.
- 6. Start Sterling Integrator. You can also install or update your license file from the Licenses screen (Operations > System > Licenses).

#### Download the JCE Distribution File for the IBM JDK 1.6 **About this task**

The Java Cryptography Extension (JCE) is a set of Java packages from IBM that provides a framework and implementations for encryption, key generation and key agreement, and Message Authentication Code (MAC) algorithms.

If you are installing the software outside of the United States, check to see if you can get the JCE unlimited strength jurisdiction policy files. The unlimited strength jurisdiction policy files can only be exported to countries to which the United States permits the export of higher-level encryption.

To obtain the zip file for the IBM JDK 1.6:

#### **Procedure**

- 1. Open your browser and navigate to https://www14.software.ibm.com/ webapp/iwm/web/preLogin.do?source=jcesdk.
- 2. Enter your IBM ID and password. If you do not have an IBM ID, follow the IBM registration instructions.
- 3. Click Sign in.
- 4. Select the Unrestricted JCE Policy files for SDK for all newer versions and click Continue.
- 5. Review your personal information and the license agreement.
- 6. Select the I agree check box and click I confirm to continue.
- 7. Click Download now.
- 8. Save the unrestricted zip file to your system.
- 9. Record the directory and the zip file name. You will need this information during the installation process.

#### Download the JCE Distribution File for the SUN JDK 1.6 **About this task**

The Java Cryptography Extension (JCE) is a set of Java packages from Sun Microsystems, Inc. or IBM that provides a framework and implementations for encryption, key generation and key agreement, and Message Authentication Code (MAC) algorithms. By default, the software uses the limited strength JCE file that is included in the JDK that you use during the installation. Installing unlimited strength JCE file will overwrite the limited strength JCE file.

If you are installing the software outside of the United States, check to see if you can get the JCE unlimited strength jurisdiction policy files. The unlimited strength jurisdiction policy files can only be exported to countries to which the United States permits the export of higher-level encryption.

To obtain this file for the Sun JDK 1.6:

#### **Procedure**

- 1. Open your browser and navigate to http://java.sun.com/javase/downloads/index.jsp.
- 2. At the bottom of the page (Additional Resources), locate the Java Cryptography Extension (JCE) Unlimited Strength Jurisdiction Policy Files 6 and click Download.
- 3. Click the jce\_policy-6.zip link start the download.
- 4. Save the jce\_policy-6.zip file to your system.
- 5. Record the directory and the zip file name. You will need this information during the installation process.

# Configure Snapshot for Microsoft SQL Server About this task

The snapshot feature in Microsoft SQL Server allows you to view a read-only copy of the database even when it is locked. Configuring the snapshot feature can also reduce deadlocks.

Enter the following command to enable the snap shot feature:

ALTER DATABASE db\_name SET READ\_COMMITTED\_SNAPSHOT ON;

# **Chapter 6. Information Gathering Checklist**

## Information Gathering Checklist for Upgrades (UNIX/Linux Cluster)

Before you begin the upgrade, you should review the information in the Information Gathering Checklist. The checklist contains all of the information that you will need to have while running the upgrade scripts. Supporting information and details are included at the end of this chapter.

The checklist contains:

- Brief descriptions for tasks, while more detailed procedures are provided after the checklist
- Information you need to gather to prior the starting the upgrade

You may want to make a copy of the following checklist and use it to record the information you collect.

The cluster environment does not support the following items:

- MySQL database
- AS2 Edition

| # | Upgrades                                                                                                    | Your Notes |
|---|----------------------------------------------------------------------------------------------------|------------|
| 1 | Determine which upgrade method you are going to use:                                                                                                    |            |
|   | • GUI-based                                                                                                    |            |
|   | Text-based                                                                                                    |            |
|   | Silent Installation                                                                                                    |            |
| 2 | Determine if you are going to run the pre-upgrade checks during the upgrade.                                                                                                    |            |
| 3 | Determine if you are going to use multicast ports.                                                                                                    |            |
| 4 | Decide which type of security certificates you will use:                                                                                                    |            |
|   | • The default self-signed SSL (Secure Sockets Layer) certificate that is automatically installed.                                                                                           |            |
|   | • A Certificate Authority-related certificate that you install before installing the software.                                                                                              |            |
| 5 | If you are using an Oracle, SQL Server, or DB2 database, decide if you are going to manually or automatically apply Database Definition Language (DDL) Statements (schema) to the database. |            |
| 6 | If you are using an Oracle 11.1 database, you must set it up for native compilation by allocating space and by setting the plsql_native_library_dir parameter.                              |            |
| 7 | Record the Hostname on which you plan to install the software.                                                                                                    |            |
| 8 | Determine if you are going to use FIPS (Federal Information Processing Standards) mode.                                                                                                    |            |

| #  | Information Gathering Checklist for Cluster Upgrades                                   | Your Notes |
|----|----------------------------------------------------------------------------------------|------------|
| 9  | Record the Directory Name where you plan to install the software.                      |            |
| 10 | Record the Login to host machine.                                                      |            |
| 11 | Record the Password to the host machine.                                               |            |
| 12 | Record the path to the JDBC drivers.                                                   |            |
| 13 | Record the path to the installation wizard and file name.                              |            |
| 14 | Record the path to JDK.                                                                |            |
| 15 | Record the path to the License File.                                                   |            |
| 16 | Record the path to JCE file.                                                           |            |
| 17 | Record the Host IP address.                                                            |            |
| 18 | Record the Initial Port Number.                                                        |            |
| 19 | Record the System passphase.                                                           |            |
| 20 | Record the Administrative e-mail address to which system alert messages are sent.      |            |
| 21 | Record the SMTP Server IP address used for sending alert messages.                     |            |
| 22 | Record the Database vendor name.                                                       |            |
| 23 | Record the Database user name.                                                         |            |
| 24 | Record the Database password.                                                          |            |
| 25 | Record the Database (catalog) name.                                                    |            |
| 26 | Record the Database host name.                                                         |            |
| 27 | For Oracle or Microsoft SQL Server, record the Path and file name for the JDBC Driver. |            |
| 28 | For DB2, record the Absolute paths and file names for two JDBC drivers.                |            |

## **Supporting Information**

## **Pre-Upgrade Check for Clusters**

Pre-upgrade checks reviews Oracle, SQL Server, and DB2 database environments prior to starting the upgrade. This is an optional installation feature which looks for are common upgrade errors. You only need to run the pre-check for node 1.

The pre-upgrade checks ensure:

- SI\_VERSION table exists
- Database character set is correct for Oracle and DB2
- Schedule start times are not later than the end times
- Passphrase entered matches the existing passphrase in the database
- · Database implementation for Oracle Long Raw and BLOB
- User has permission to perform the upgrade
- Collation settings are validated for MS SQL
- OBJECT\_NAME is table SCI\_ENTITY is no longer than 100 characters

Default schema you identified during upgrade matches the existing database

If any of these item are not validated, the upgrade fails. You are provided with an error message and must correct the situations and then restart the upgrade.

#### Multicast Ports: Node to Node Communications

Cluster nodes are configured to communicate with each other using JGroups, an open source toolkit that provides flexibility for protocol configuration. JGroups provides rich open management features, along with multiple protocol support. IGroups supports multicast (UDP) and TCP-based communication protocols.

When JGroups is configured to use multicast (UDP), all cluster nodes communicate with each other on a specific IP address and port. The multicast ports are configured based on the installation base port. All clusters that are on the same subnet configured on the same base port will send multicasting messages on the same multicast IP address and port.

To avoid this, each Sterling Integrator cluster on the same subnet needs to be configured on different base ports. Install your clusters on different port ranges or on different network segments with multicast forwarding restricted, so that they will not interfere with each other. The default multicast address used is 239.255.166.17. This address is configurable, with a port range of 10 ports, starting with the multicast base port for the instance.

All nodes participating in the same cluster must be installed on the same multicast base port (the multicastBasePort property in the noapp.properties file). This is usually computed from the system base (non-multicast) port, but can be configured separately in the noapp properties file, to allow different nodes in a cluster to be installed at different (non-multicast) port ranges. Also, all the nodes in the cluster should be installed in the same subnet.

For node to node communications, the properties are defined in igroups\_cluster.properties. The attributes used to define communications are:

- property\_string default value is UDP.
- distribution\_property\_string default value is TCP. This attribute should never be set to UDP.

If you want to change the communication for cluster multicast from the UDP protocol to TCP, you need to change the value of the property\_string property in the igroups\_cluster.properties.in file (after backing up the file), and then run the setupfiles.cmd command. You can make this change right after the installation or after you have started running the cluster. If you change the file after starting the cluster, you need to stop all nodes of the cluster, make the change on each node, and then re-start your cluster.

To change the communication for cluster multicast from the UDP protocol to TCP, use the following value for the property\_string property in the jgroups\_cluster.properties.in file:

```
property string=TCP(start port=any available port number):
TCPPING (initial_hosts=this_instance_host_ip[start_port_number],
theothernode instance host ip[theothernode start port number];port range=2;
timeout=5000;num initial members=3;up thread=true;down thread=true):
VERIFY SUSPECT(timeout=1500):
pbcast.NAKACK(down_thread=true;up_thread=true;gc_lag=100;retransmit_timeout=3000):
pbcast.GMS(join_timeout=5000;join_retry_timeout=2000;shun=false;print_local_addr=
true;down thread=true;up thread=true)
```

For more information about UDP, TCP, and JGroups communications, refer to the *Sterling Integrator Clustering* documentation.

### **Security Certificates**

Before you begin the installation, you must decide which of the following security certificates you will use:

- The default self-signed SSL (Secure Sockets Layer) certificate that is automatically generated by the installation.
- A Certificate Authority-related certificate that you generate before installing the software.

If you install with the default SSL certificate, but you later want to switch to a CA-related certificate, you can make that change using the sslCert property in the noapp.properties.in file.

#### **UNIX Accounts**

In a UNIX or Linux environment, create one UNIX administrative account on the host server for all of the installations. For example, if you want to create a test environment and a production environment, create one UNIX account on the host server. For more information about creating UNIX accounts, see your operating system documentation.

#### **Port Numbers**

During installation, you are prompted to specify the initial port number. Port number guidelines are:

- A range of 200 consecutive open ports between 1025 and 65535 are required for this installation.
- The initial port number represents the beginning port number in the range.
- Make sure that port numbers in the port range are not used by any other applications on your system.

After your installation, refer to the /install\_dir/install/properties/sandbox.cfg file for all of the port assignments.

## **Database Definition Language (DDL) Statements**

When you install Sterling Integrator, you can manually apply Database Definition Language (DDL) statements to your database tables instead of requiring the installation process to do it directly. This option is not available for MySQL databases.

This feature increases database security by reducing the database permissions of the Sterling Integrator database user. The rights to database objects can be reserved for a secure user like a customer database administrator (DBA). A business can require that only a DBA with the proper permissions can make database changes.

| If you:                                               | Then                                                                                                    |
|-------------------------------------------------------|----------------------------------------------------------------------------------------------------|
| Choose to manually apply the DDL statements           | Before you begin the installation, you will need to manually create the database schema using the SQL files in the /install_dir/install/repository/scripts directory.                                                  |
|                                                       | You need to apply the DDL statements in a specific order. To find an example of the correct order, run an installation where the database schema was applied automatically and then look in the installation log file. |
|                                                       | The installation process will validate the database with a Sterling Integrator tool called DBVerify and warn you if there are issues, and will exit the installation.                                                  |
| Choose NOT to<br>manually apply the<br>DDL statements | The installation will apply the DDL statements.                                                                                                    |

# **Chapter 7. Upgrade the Software**

## **General UNIX/Linux Cluster Upgrade Information**

## **Upgrade Methods**

Use one of the following methods to upgrade your system:

- Upgrade a Cluster using the GUI-Based method
- Upgrade a Cluster using the Text-Based method
- Upgrade a Cluster using the Silent Install File method

Clustering is not supported for Sterling Integrator systems that use the MySQL database, even though it appears as an option.

## **Cluster Upgrade Information**

Upgrading Sterling Integrator cluster nodes is similar to upgrading a Sterling Integrator single node, with the following restrictions on all nodes:

- · All nodes must use the same database.
- All nodes must use the same passphrase.
- · All nodes must use the same operating system.
- When installing nodes on different machines, the initial port numbers must be
  the same. Installing nodes on different machines helps you take more advantage
  of the reliability, availability, and scalability features of clustering, including
  failover.
- When installing nodes on the same machine, you must install nodes 2 and higher in different directories and use different initial port numbers. Each initial port number must be at least 100 higher or lower than other initial port numbers.
- Nodes must be installed sequentially, one at a time, starting with the first node.
- After installing all of the nodes, nodes must be started sequentially, one at a time, starting with the first node.

The cluster environment does not support the following items:

- MySQL database
- AS2 Edition

#### **UNIX/Linux Guidelines**

The following are some general guidelines:

- If you are on Linux, do not use any soft or symbolic links in the path to the SCIInstallWizard.jar file.
- If you are using FTP to copy the files, verify that your session is set to binary mode.
- The installation directory must have adequate free disk space.
- The installation directory must not already exist because the installation process creates it.
- If you are using AIX with the DB2 database, the directory path cannot be longer than 108 bytes.

• The directory path to SI.jar cannot include any spaces.

## General UNIX/Linux Installation Wizard Information

The installation wizard provides:

- The option of either entering the paths or selecting the paths and files (Select
- · For every screen in the GUI-Based installation wizard, you need to click Next to move to the next step the wizard. The click Next step is not represented in each step in the procedure.
- For every screen in the Text-Based installation wizard, you need to press Enter to move to the next step the wizard. The press Enter step is not represented in each step in the procedure.

## **Guidelines for IPv6 Addresses**

Before using an IPv6 address during an installation, see IPv6 Capabilities section in System Requirements.

Consider the following IPv6 address information when planning the installation:

- If you use an IPv6 address, use a fully qualified address that includes square brackets around the address, and a zero (0) between colons where there are no other numbers. For example, use [fe80:0:0:0:213:72ff:fe3c:21bf] instead of fe80::213:72ff:fe3c:21bf.
- If you are installing with IPv6 address, comment the Host Name mapping to IPv4 address and retain the mapping to IPv6 address in the host file located in /etc/sysconfig/networking/profiles/default/hosts directory.
- You must install using a host name, not an IPv6 address, otherwise the Lightweight JDBC adapter and Graphical Process Modeler (GPM) will not work.
- If you are using an Oracle database, do not use an IP v6 address for the host name.
- If you are using an IPv6 address and are going to configure Sterling Integrator as a dual stack host, after you complete the installation, you will need to add the IPv6 address (as the admin\_host.3 property) to the noapp.properties\_platform\_ifcresources\_ext .in file.

## Upgrade Using the GUI-Based Method in a UNIX/Linux Cluster **Environment**

#### About this task

Before you begin:

- You should have completed the *Information Gathering Checklist for Upgrades*.
- The license file must reside on the host machine on which the application is being installed. If you saved the license file to a Windows client, transfer the license file to the host.
- install\_dir refers to the installation directory where the new software will be installed. Do not use any pre-existing directory name or an old version of the Sterling Integrator installation directory. If you do, you could inadvertently overwrite the existing installation. You should create a new installation directory before you begin the installation.
- parent\_install is the directory one level above the install\_dir directory.

- Ensure that the *parent\_install* directory has the proper permissions set using the chmod command.
- The upgrade creates subsequent ports based on the initial port number. For all of the port assignments, see the /install\_dir/install/properties/sandbox.cfg file.
- Before applying an IPv6 address, see IPv6 Capabilities section in Sterling Integrator 5.1 *System Requirements* guide.

To upgrade the cluster, starting with node 1:

#### **Procedure**

- 1. From the installation media, copy SCIInstallWizard.jar and SI.jar to a UNIX/Linux directory.
- 2. Log in to a Windows machine.
  - a. Start X server in your UNIX/Linux server using an X Windows client tool.
  - b. Log in to your UNIX/Linux environment.
  - c. Set the display to use your server as a client using the following command: export DISPLAY=server:0.0
- 3. Navigate to your working directory. For example, cd parent\_install.
- 4. Enter: /path\_to\_java/bin/java -jar /absolutePath/SCIInstallWizard.jar The program verifies support for your operating system and JDK. It also verifies that your operating system is patched to the required level. The installation wizard is displayed.
- 5. Click **Next** to start the installation wizard.
- 6. Review the License conditions and click **Accept** to accept the terms.
- 7. Enter the full path to the JDK directory.
- 8. Enter the full path to the license file.
  - If you have not installed a license file, you can minimize this window, obtain the license file, and then return to the installation process.
- 9. Enter the full path to your JCE file.
- 10. Enter the path to installation directory. If the directory does not exist, click **Yes** at the prompt *The directory does not exist, create it?*. The installer creates the installation directory.
  - This installation directory is referred to as <code>install\_dir</code>. Below the installation directory, install\_dir, the installer creates a directory named install. This directory contains the installation files.
- 11. Enter the path to the Sterling Integrator install jar file.
- 12. Enter the explicit IP address for the server or use the default value of localhost.
- 13. Enter the initial port number or use the default value of 8080.
- 14. Enter your system passphrase.
- 15. Re-enter the system passphrase.
- **16**. Enter the administrative e-mail address to which you want system alert messages sent.
- 17. Enter the SMTP mail server (IP address or host name) that you want to use for system alert messages and other administrative notices.
- **18**. If you want to enable FIPS (Federal Information Processing Standards) mode, select the checkbox. The default is disable FIPS mode.
- 19. Select the database that you want to use (Oracle, Microsoft SQL Server, or DB2).

Clustering is not supported for Sterling Integrator systems that use the MySQL database, even though it appears as an option.

20. Select all options that apply to this upgrade:

| This installation is an upgrade from a prior version  | <ul><li>For node 1: Select this check box.</li><li>For node 2 or higher: Do not select this checkbox.</li></ul>                                                                                                    |
|-------------------------------------------------------|----------------------------------------------------------------------------------------------------|
| This installation is for a cluster node 2 or higher   | <ul><li>For node 1: Do not select the check box.</li><li>For node 2 or higher: Select the check box.</li></ul>                                                                                                    |
| (Skip for MySQL) Apply database schema automatically? | <ul> <li>If yes, no action required. The default is to automatically apply the DDL statements.</li> <li>If you want to manually create the database schema, then clear the Apply database schema automatically check box. After the installation wizard stops, you must perform these additional steps: <ol> <li>Manually create the database schema.</li> <li>Rename or delete the install_dir directory.</li> <li>Start the installation wizard again. When you are executing the scripts, it is important to execute the SQL scripts in a particular order. The SQL script order is dependant on the database configured with your system. See the database documentation for further information.</li> <li>Important: In version 5.1 of Sterling Integrator, there is an issue with this</li> </ol> </li></ul> |
|                                                       | feature and the installation wizard. For information on the corrective workaround, see InQuira Article NFX11576.                                                                                                    |
| Verbose install?                                      | By default, the check box is not selected.  Select the checkbox to generate the installation log. The events that occur during the installation are recorded in InstallSI.log file.                                                                                                    |

- 21. Enter the database connection information.
  - Database user name
  - Database password (and confirmation)
  - · Database catalog name
  - Database host name
  - Database port
  - (Oracle and Microsoft SQL Server only) Absolute path and file name for one JDBC driver file
  - (DB2 only) Absolute paths and file names for two JDBC driver files Use the Type-4 JDBC driver. This type of driver converts JDBC calls into the network protocol used directly by DB2, allowing a direct call from Sterling Integrator to the DB2 server.

• (Oracle only) Select the check box to select the data type to use for caching. Select either the default BLOB (binary large object) columns data type or the Long Raw data type.

You can significantly improve performance by enabling the cache on the BLOB data object in Oracle. For more information, refer to the Sterling Integrator documentation for slow performance in Oracle.

- 22. Review and confirm the database information.
- 23. Do you want to run the Upgrade Pre-checks?
  - If yes, click Next. (Default is Yes) You only need to run the pre-check for node 1 in the cluster. Then you will need to Confirm Running Upgrade Pre-Check.
  - If no, click **No** to skip the pre-check.
- 24. Review the default **Install Actions**. The following check boxes are automatically selected and you can not clear them:
  - Verify Operating System is supported
  - Verify the selected JDK is supported
  - Install Components
  - · Save install files
  - Clean Up Files
- 25. Select the appropriate JDK. By default, the 64-bit JDK is selected. By default, the 64-bit JDK is selected.
- 26. If you want to create a desktop icon for launching Sterling Integrator, select the check box . By default, the check box is not selected.
- 27. Click Next to continue.

The Installation Progress screen appears. You can click **Show Details** to confirm your installation information before starting the installation.

28. Click Install to finish the upgrade.

The Installation Progress screen shows the general progress of the installation through different stages. For more information about these stages, click **Show Details**.

For more detailed information about the installation, you can also refer to the /install\_dir/install/PreInstallSI.log file.

The installation completes automatically. When the installation is finished, the system displays a dialog box with the message Installation Wizard completed. Please see the installation guide for next steps.

Installation information is in the following log files:

- ant.install.log (in the /install\_dir/ directory)
- InstallSI.log (in the /install\_dir/install directory)
- 29. If you are using the AIX operating system and are using IPv6:
  - Navigate to the /install\_dir/install/properties
  - Add the following to the sandbox.config file: IPV4STACK=false
  - Navigate to the /install\_dir/install/bin
  - Enter ./setupfile.sh
- **30.** If you are upgrading multiple nodes on the same machine or used different base ports for node 2 onward, you need to complete the following additional steps:

| Step | Action                                                                                                    | Your Notes |
|------|----------------------------------------------------------------------------------------------------|------------|
| 1    | Navigate to /install_dir/install/properties for node 1.                                                                                                    |            |
| 2    | Review the multicastBasePort property in the noapp.properties_platform_ifcresources_ext file and the mcast_port property in the jgroups_cluster.properties file. Record the value of the multicastBasePort and mcast_port.        |            |
| 3    | Navigate to the /install_dir/install/properties directory of each node (from node 2 onward).                                                                                                    |            |
| 4    | Change the multicastBasePort property in the noapp.properties_platform_ifcresources_ext.in file to the value of the multicastBasePort property in the noapp.properties_platform_ifcresources_ext file in the node 1 installation. |            |
| 5    | Change the mcast_port property in the jgroups_cluster.properties.in file to the value of the mcast_port property in the jgroups_cluster.properties file in the node 1 installation.                                               |            |
| 6    | Enter for each node in the cluster:  /install_dir/install/bin/setupfiles.sh                                                                                                    |            |

31. On each node, starting with node 1, run the command startCluster.sh nodeNumber from the /install\_dir/install/bin directory where nodeNumber is the sequential number assigned to each node starting with 1. For example, on the first two nodes, you would run the following commands:

#### For Node 1:

./startCluster.sh 1

When the cluster environment is configured, you will get the message BUILD SUCCESSFUL. For Node 2: ./startCluster.sh 2 Enter the passphrase. When the cluster environment is configured, you will get the message Deployment to application server successful.

- 32. After the cluster configuration is complete, go to the /install dir/install/bin directory for each node, starting with the first node, enter: ./run.sh. When prompted, enter the passphrase that you entered earlier. The final startup processes run, concluding with the following messages: Open your Web browser to http://host:port/dashboard Where host:port is the IP address and port number where Sterling Integrator resides on your system. Depending on system load, it may take several minutes for the UI to be ready. Make a note of the URL address so that you can access Sterling Integrator later. The system returns you to a UNIX/Linux prompt.
  - To make a dynamic addition of new nodes to the cluster, install new nodes to the cluster as described above and configure the servers for the cluster.
- 33. Determine if you need to apply a patch to the software. Refer to Software Maintenance for information on how to install the latest patch.

# Upgrade Using the Text-Based Method in a UNIX/Linux Cluster Environment

#### About this task

Before you begin:

- You should have completed the *Information Gathering Checklist for Upgrades*.
- The license file must reside on the host machine on which the application is being installed. If you saved the license file to a Windows client, transfer the license file to the host.
- *install\_dir* refers to the installation directory where the new software will be installed. Do not use any pre-existing directory name or an old version of the Sterling Integrator installation directory. If you do, you could inadvertently overwrite the existing installation. You should create a new installation directory before you begin the installation.
- parent\_install is the directory one level above the install\_dir directory.
- Ensure that the *parent\_install* directory has the proper permissions set using the chmod command.
- The upgrade creates subsequent ports based on the initial port number. For all of the port assignments, see the /install\_dir/install/properties/sandbox.cfg file.
- Before applying an IPv6 address, see IPv6 Capabilities section in Sterling Integrator 5.1 *System Requirements* guide.
- If at any time you need to go back and change any input previously entered, you will have to re-start the installation. Enter Ctrl + C and then re-start the upgrade.

To upgrade the cluster, starting with node 1:

#### **Procedure**

- 1. From the installation media, copy SCIInstallWizard.jar and SI.jar to a UNIX/Linux directory.
- 2. Navigate to your working directory. For example, cd parent\_install.
- 3. Enter: /path\_to\_java/bin/java -jar /absolutePath/SCIInstallWizard.jar The program verifies support for your operating system and JDK. It also verifies that your operating system is patched to the required level. The installation wizard is displayed.
- 4. Press Enter to start the installation wizard.
- 5. Press **Enter** to review the license agreement.
  - You can page through the agreement by entering n and pressing **Enter** at each page. To go directly to the end of the agreement, press **Enter** until you reach the Do you accept the license? prompt.
- 6. Press **Enter** to accept the license agreement. (Default value is Y.)
- 7. Enter the full path to the JDK directory.
- 8. Enter the full path to the license file.

  If you have not installed a license file, you can minimize this window, obtain the license file, and then return to the installation process.
- 9. Enter the full path to your JCE file.
- 10. Enter the path to installation directory. If the directory does not exist, click **Yes** at the prompt *The directory does not exist, create it?*. The installer creates the installation directory.

This installation directory is referred to as <code>install\_dir</code>. Below the installation directory, install\_dir, the installer creates a directory named install. This directory contains the installation files.

- 11. Enter the path to the Sterling Integrator install jar file.
- 12. You are prompted on whether to override the default host IP address.
- 13. Enter the explicit IP address for the server or use the default value of localhost.
- 14. Enter the initial port number or use the default value of 8080.
- 15. Enter your system passphrase.
- 16. Re-enter the system passphrase.
- 17. Enter the administrative e-mail address to which you want system alert messages sent.
- 18. Enter the SMTP mail server (IP address or host name) that you want to use for system alert messages and other administrative notices.
- 19. Do you want to use FIPS (Federal Information Processing Standards) mode? The default is disable FIPS mode.
  - If yes, enter true and press Enter.
  - If no, press **Enter** (Default value is false).
- 20. Enter the number of the database that you want to use (Oracle, Microsoft SQL Server, or DB2).

Clustering is not supported for Sterling Integrator systems that use the MySQL database, even though it appears as an option.

- 21. Enter true to continue as an upgrade.
- 22. Do one of the following, you choice depends on the node you are upgrading:
  - For node 1, press **Enter**. (Default value is false.)
  - For node 2 and higher, enter true and press Enter.
- 23. (Skip for MySQL) At the Apply database schema automatically? prompt:
  - To automatically apply the database schema, press **Enter**. The default is to automatically apply the DDL statements.
  - To manually create the database schema, enter false. After the installation wizard stops, you must perform these additional steps:
  - a. Manually create the database schema.
  - b. Rename or delete the install\_dir directory.
  - **c**. Start the installation wizard again.

When you are executing the scripts, it is important to execute the SQL scripts in a particular order. The SQL script order is dependant on the database configured with your system. See the database documentation for further information.

**Important:** In version 5.1 of Sterling Integrator, there is an issue with this feature and the installation wizard. For information on the corrective workaround, see InQuira Article NFX11576.

- 24. Do you want to upgrade information to be stored in the InstallSIlog file (*Verbose Install*)?
  - If no, press **Enter**. (Default value is false.)
  - If yes, enter true and press Enter. The events are recorded in InstallSI.log file
- 25. Enter the database connection information.
  - · Database user name

- Database password (and confirmation)
- Database catalog name
- · Database host name
- · Database port
- (Oracle and Microsoft SQL Server only) Absolute path and file name for one JDBC driver file
- (DB2 only) Absolute paths and file names for two JDBC driver files
   Use the Type-4 JDBC driver. This type of driver converts JDBC calls into the network protocol used directly by DB2, allowing a direct call from Sterling Integrator to the DB2 server.
- (Oracle only) Select the check box to select the data type to use for caching. Select either the default BLOB (binary large object) columns data type or the Long Raw data type.

You can significantly improve performance by enabling the cache on the BLOB data object in Oracle. For more information, refer to the Sterling Integrator documentation for slow performance in Oracle. To use the Long Raw data type, enter 2 and press **Enter**.

- 26. Review and confirm the database information.
- 27. Do you want to run the Upgrade Pre-checks?
  - If yes, enter 1 (yes) and press **Enter**. (Default is Yes.) You only need to run the pre-check for node 1 in the cluster.

To confirm that you want to run the upgrade pre-check, press Enter.

• If no, enter 2 (no) and press Enter to skip the pre-check.

If the pre-check generates an error message, you will need to resolve the error situation, before the upgrade can be restarted.

- 28. Is this a 32 or 64-bit JDK?
  - If you are using a 32-bit JDK, enter 1 and press Enter.
  - If you are using a 64-bit JDK (default value), press Enter.
- 29. Do you want to create a desktop icon for accessing Sterling Integrator?
  - If yes, enter true and press **Enter** at the Create Desktop Icons (Windows & Linux) prompt.
  - If no, press Enter. (Default value is false.)

The upgrade automatically continues.

The screen displays the progress of your upgrade. You can follow more detailed progress of your installation through the PreInstallSI.log file in your installation directory. If the installation stops, check the PreInstallSI.log for details.

- 30. When the upgrade is finished, the system displays the following message: BUILD SUCCESSFUL Total time: nn minutes nn seconds Installation Wizard completed. Please see the installation guide for next steps. Installation information is in the following files:
  - ant.install.log (in the install\_dir directory)
  - InstallSI.log (in the install\_dir/install directory)
- 31. If you are using the AIX operating system and are using IPv6:
  - Navigate to the /install\_dir/install/properties
  - Add the following to the sandbox.config file: IPV4STACK=false
  - Navigate to the /install\_dir/install/bin
  - Enter ./setupfile.sh

**32**. If you are upgrading multiple nodes on the same machine or used different base ports for node 2 onward, you need to complete the following additional steps:

| Step | Action                                                                                                    | Your Notes |
|------|----------------------------------------------------------------------------------------------------|------------|
| 1    | Navigate to /install_dir/install/properties for node 1.                                                                                                    |            |
| 2    | Review the multicastBasePort property in the noapp.properties_platform_ifcresources_ext file and the mcast_port property in the jgroups_cluster.properties file. Record the value of the multicastBasePort and mcast_port.        |            |
| 3    | Navigate to the /install_dir/install/properties directory of each node (from node 2 onward).                                                                                                    |            |
| 4    | Change the multicastBasePort property in the noapp.properties_platform_ifcresources_ext.in file to the value of the multicastBasePort property in the noapp.properties_platform_ifcresources_ext file in the node 1 installation. |            |
| 5    | Change the mcast_port property in the jgroups_cluster.properties.in file to the value of the mcast_port property in the jgroups_cluster.properties file in the node 1 installation.                                               |            |
| 6    | Enter for each node in the cluster:                                                                                                    |            |
|      | /install_dir/install/bin/setupfiles.sh                                                                                                    |            |

33. On each node, starting with node 1, run the command startCluster.sh nodeNumber from the /install\_dir/install/bin directory where nodeNumber is the sequential number assigned to each node starting with 1. For example, on the first two nodes, you would run the following commands:

#### For Node 1:

./startCluster.sh 1

When the cluster environment is configured, you will get the message BUILD SUCCESSFUL. For Node 2: ./startCluster.sh 2 Enter the passphrase. When the cluster environment is configured, you will get the message *Deployment to application server successful*.

- 34. After the cluster configuration is complete, go to the /install\_dir/install/bin directory for each node, starting with the first node, enter: ./run.sh. When prompted, enter the passphrase that you entered earlier. The final startup processes run, concluding with the following messages: *Open your Web browser to http://host:port/dashboard* Where host:port is the IP address and port number where Sterling Integrator resides on your system. Depending on system load, it may take several minutes for the UI to be ready. Make a note of the URL address so that you can access Sterling Integrator later. The system returns you to a UNIX/Linux prompt.
  - To make a dynamic addition of new nodes to the cluster, install new nodes to the cluster as described above and configure the servers for the cluster.
- 35. Determine if you need to apply a patch to the software. Refer to *Software Maintenance* for information on how to install the latest patch.

## **Silent Installation Method for Upgrades**

The silent installation method automates part of the upgrade process and limits your manual interaction with the upgrade program. To use the silent installation method, you will need to first create a silent install file using a text editor.

# Create the Silent Installation Upgrade File for a UNIX/Linux Cluster Environment

About this task

The following entries correlate to prompts in the Upgrade Using the Text-Based method procedure. The silent install file must contain the entries marked as required in the following table. Record the file name and location, as you will use this information during the installation.

Create a silent installation file with the following variables:

| Silent Install File Entry | Description                                                                                                    |  |
|---------------------------|----------------------------------------------------------------------------------------------------|--|
| ACCEPT_LICENSE            | (Required) Indicates if the user accepts the license agreement.                                                                                                    |  |
|                           | Default: YES                                                                                                    |  |
| JVM_LOC                   | (Required) Full path to JDK directory.                                                                                                    |  |
| LICENSE_FILE_PATH         | (Required) Full path to a valid license file.                                                                                                    |  |
|                           | Example: /absolutePath/Full_License.xml                                                                                                    |  |
| SI_LICENSE_AVAILABLE      | (Optional) Indicates if a license is being passed in and is required for the installation.                                                                                                    |  |
|                           | Default: YES                                                                                                    |  |
| JCE_DIST_FILE             | (Required) Full path to unlimited strength JCE policy file. If present, this file will overwrite the JCE file in the JDK.                                                                                                    |  |
|                           | Example: /absolutePath/unrestrict123.zip                                                                                                    |  |
| INSTALL_DIR               | (Required) Directory that includes the bin subdirectory (where many commands are stored) and the properties subdirectory (where many properties are stored). The INSTALL_DIR property cannot point to a pre-existing directory, or the installation will fail. |  |
|                           | It can include the following:                                                                                                    |  |
|                           | <ul><li> The installation directory that you specify during an interactive installation.</li><li> The subdirectory "install".</li></ul>                                                                                                    |  |
|                           | Although you can enter your own path, the /install_dir/install path matches the path that is created during an interactive installation.                                                                                                    |  |
| REINIT_DB                 | (Required) Indicates if database should be initialized.                                                                                                    |  |
|                           | • For node 1 of a cluster, this property is true.                                                                                                    |  |
|                           | • For node 2 and higher of a cluster, this property is false.                                                                                                    |  |
|                           | Default: true                                                                                                    |  |
| CLUSTER                   | (Required) Indicates if this is the second or higher node of a cluster installation.                                                                                                    |  |
|                           | Valid values:                                                                                                    |  |
|                           | • true - This is the second or higher node of a cluster installation.                                                                                                    |  |
|                           | • false (default) - This is the first node of a cluster or a single node (non-cluster) installation.                                                                                                    |  |

| Silent Install File Entry | Description                                                                                                    |
|---------------------------|----------------------------------------------------------------------------------------------------|
| INSTALL_IP                | (Required) Host name or IP address.                                                                                                    |
|                           | Valid values:                                                                                                    |
|                           | • localhost (default)                                                                                                    |
|                           | • (your IP address or host name)                                                                                                    |
|                           | If you are installing Sterling Integrator on VMware, provide the IP address of the virtual machine, not the IP address of the VMware host. For example, if 10.251.124.160 is the IP address of the VMware host and 10.251.124.156 is the IP address of the Windows 2003 server it is hosting, you should use 10.251.124.156 as the correct IP address to install Sterling Integrator. |
|                           | CAUTION: Before applying an IPv6 address, see IPv6 Capabilities section in the System Requirements.                                                                                                    |
|                           | If you use an IPv6 address, use a fully qualified address that includes square brackets around the address, and a zero (0) between colons where there are no other numbers. For example, use [fe80:0:0:0:213:72ff:fe3c:21bf] instead of fe80::213:72ff:fe3c:21bf.                                                                                                    |
|                           | If you are installing with IPv6 address, comment the Host Name mapping to IPv4 address and retain the mapping to IPv6 address in the host file located in /etc/sysconfig/networking/profiles/default/ hosts directory.                                                                                                    |
|                           | You must install using a host name, not an IPv6 address, otherwise the Lightweight JDBC adapter and Graphical Process Modeler (GPM) will not work.                                                                                                    |
| PORT1                     | (Required) Base port for ASI server. Ports are assigned consecutively from this port.                                                                                                    |
|                           | Example: 12345                                                                                                    |
|                           | Default: 8080                                                                                                    |
| APSERVER_PASS             | (Required) Passphrase used to secure all encrypted data in database.                                                                                                    |
| SI_ADMIN_MAIL_ADDR        | (Required) E-mail address for the administrative user.                                                                                                    |
|                           |                                                                                                    |
| SI_ADMIN_SMTP_HOST        | Example: abc@xyz.com  (Required) Valid SMTP host through which the system can e-mail the administrative user.                                                                                                    |
|                           | Example: mail.xyz.com                                                                                                    |
| FIPS_MODE                 | (Optional) Indicates if you are using FIPS (Federal Information Processing Standards) mode.                                                                                                    |
|                           | Valid values:                                                                                                    |
|                           | • true - Enable FIPS mode.                                                                                                    |
|                           | • false (default) - Disable FIPS mode.                                                                                                    |
| DB_VENDOR                 | (Required) Database vendor.                                                                                                    |
|                           | Valid values:                                                                                                    |
|                           | • Oracle                                                                                                    |
|                           | MSSQL2005 (use this value for Microsoft SQL 2005 and 2008)                                                                                                    |
|                           | • DB2                                                                                                    |
|                           | MySQL (default)                                                                                                    |

| Silent Install File Entry            | Description                                                                                                    |  |
|--------------------------------------|----------------------------------------------------------------------------------------------------|--|
| DB_CREATE_SCHEMA                     | (Required) Indicates if you want the database schema automatically created.                                                                                                    |  |
|                                      | Valid values:                                                                                                    |  |
|                                      | • true (default) - Automatically create the schema.                                                                                                    |  |
|                                      | false - Manually create the schema.                                                                                                    |  |
|                                      | If you create the database schema manually, restart the installation procedure in a new installation directory. You can delete the installation directory created earlier.              |  |
| DEBUG                                | (Optional) Records events that occur during the installation in InstallSI.log file.                                                                                                    |  |
|                                      | Valid values:                                                                                                    |  |
|                                      | true - records events that occur during the installation.                                                                                                    |  |
|                                      | false (default) - does not record the events that occur during installation.                                                                                                    |  |
| DB_USER                              | (Required) Database user name.                                                                                                    |  |
|                                      | Example: abcd_123_1                                                                                                    |  |
| DB_PASS                              | (Required) Database password.                                                                                                    |  |
|                                      | Example: xyz                                                                                                    |  |
| DB_DATA                              | (Required) Database catalog name.                                                                                                    |  |
|                                      | Example: abcd                                                                                                    |  |
| DB_HOST                              | (Required) Database host name.                                                                                                    |  |
|                                      | Example: abcd                                                                                                    |  |
|                                      | Default: localhost                                                                                                    |  |
| DB_PORT (Required) Database port.    |                                                                                                    |  |
|                                      | Example: 1234                                                                                                    |  |
| DB_DRIVERS                           | (Required) Full path to JDBC driver files. If DB_VENDOR is:                                                                                                    |  |
| Oracle or MSSQL, specify one driver. |                                                                                                    |  |
|                                      | DB2, specify two drivers.                                                                                                    |  |
|                                      | If you specify more than one driver, use colons (:) to separate the file names.                                                                                                    |  |
|                                      | Examples:                                                                                                    |  |
|                                      | • JDBC_driver_dir/db2jdbc.jar                                                                                                    |  |
|                                      | • JDBC_driver_dir/db2_1_jdbc.jar:JDBC_driver_dir/db2_2_jdbc.jar                                                                                                    |  |
| UPGRADE                              | (Required) Indicates if you are upgrading. Type true to indicate that you are upgrading.                                                                                                |  |
|                                      | Default: false                                                                                                    |  |
| DB_CREATE_SCHEMA                     | (Required) Indicates if you want the database schema automatically created.                                                                                                    |  |
|                                      | Valid values:                                                                                                    |  |
|                                      | • true (default) - Automatically create the schema.                                                                                                    |  |
|                                      | false - Manually create the schema.                                                                                                    |  |
|                                      | <b>Note:</b> If you create the database schema manually, restart the installation procedure in a new installation directory. You can delete the installation directory created earlier. |  |
| ORACLE_USE_BLOB                      | (Required if DB_VENDOR=Oracle) Indicates the data type to use for caching.                                                                                                    |  |
|                                      | • true (default) - BLOB (binary large object)                                                                                                    |  |
|                                      | • false - Long Raw                                                                                                    |  |

| Silent Install File Entry | Description                                                                                                    |  |
|---------------------------|----------------------------------------------------------------------------------------------------|--|
| MSSQL2005                 | (Required for Microsoft SQL Server 2005) This attribute is case-sensitive.                                                                         |  |
|                           | Set this attribute to the default value of true.                                                                                                   |  |
|                           | • (All other servers) Do not include this attribute.                                                                                               |  |
| JDK64BIT                  | Indicates if a 32-bit or 64-bit JDK is being used. Refer to the <i>System Requirements</i> to determine the type of JDK for your operating system. |  |
|                           | Valid values:                                                                                                    |  |
|                           | • true (default) - 64-bit                                                                                                    |  |
|                           | • false - 32-bit                                                                                                    |  |
| Icons                     | (Required) Indicates whether to create a desktop icon for accessing Sterling Integrator.                                                           |  |
|                           | Valid values:                                                                                                    |  |
|                           | true - Create a desktop icon.                                                                                                    |  |
|                           | false (default) - Do not create a desktop icon.                                                                                                    |  |

The following entries do not directly correlate to prompts in the installation procedure. Use these entries to customize or document your installation.

| Silent Install File Entry | Description                                                                                                    |  |
|---------------------------|----------------------------------------------------------------------------------------------------|--|
| IPV4STACK                 | (Required for AIX) Set this parameter to false.                                                                                                    |  |
|                           | For example: IPV4STACK=false                                                                                                    |  |
| DB_DRIVERS_VERSION        | (Optional) Free form version string for JDBC driver. This is informational only.                                                                                                    |  |
|                           | Example: 8_1_5                                                                                                    |  |
| LOAD_FACTORY_SETUP        | (Optional) Indicates whether factory setup should be loaded during installation. To manually set LOAD_FACTORY_SETUP to false after an installation where LOAD_FACTORY_SETUP=true (the default value), change LOAD_FACTORY_SETUP to false in sandbox.cfg file. |  |
|                           | Valid values:                                                                                                    |  |
|                           | true (default) loads factory setup during installation.                                                                                                    |  |
|                           | • false - does not load factory setup during installation. Run loadDefaults command after installation.                                                                                                    |  |
| CONFIG_GS                 | (Optional) Indicates whether integration with Gentran Server should be configured.                                                                                                    |  |
|                           | Default: No                                                                                                    |  |
| NO_DBVERIFY               | (Optional) Valid values are true or false. When set to true during installation and installservice, dbverify will not be run.                                                                                                    |  |
|                           | This means that the Sterling Integrator will not generate DDL to make the database like the XML entity repository.                                                                                                    |  |

# Upgrade with a Silent Installation File (UNIX/Linux Cluster) About this task

Before you begin:

• *install\_dir* refers to the installation directory where the new software will be installed. Do not use any pre-existing directory name or an old version of the

Sterling Integrator installation directory. If you do, you could inadvertently overwrite the existing installation. You should create a new installation directory before you begin the installation.

- parent\_install is the directory one level above the install\_dir directory.
- Ensure that the parent\_install directory has the proper permissions set using the chmod command.
- If you are using AIX and IPv6, you must set the IPV4STACK parameter to false in the silent installation file.
- Before applying an IPv6 address, see IPv6 Capabilities section in Sterling Integrator 5.1 *System Requirements* guide.

To install Sterling Integrator using a silent installation file:

#### **Procedure**

- 1. From the installation media, copy SI.jar to a UNIX/Linux directory.
- 2. If you want to run the upgrade pre-check, from the upgrade media, copy SCIUpgradePreCheck.jar to a UNIX/Linux directory.
- 3. Set up your silent installation file and record the location.
- 4. Navigate to your working directory. For example, cd parent\_install.
- 5. If you want to run the pre-check, enter the following command, which includes paths to the JDK, the SCIUpgradePreCheck.jar file, and the silent installation file:
  - /path\_to\_java/bin/java -jar /absolutePath/SCIUpgradePreCheck.jar -f
    /absolutePath/SilentInstallFile
  - The validation starts. If the pre-check generates an error message, you must resolve the error situation, before the upgrade can be restarted. When the pre-check finishes without any errors, the system displays the following message: *SI upgrade pre-check has been completed successfully*
- 6. To start the upgrade, enter: /absolutePath/bin/java -jar /absolutePath/SI.jar -f /absolutePath/SilentInstallFile
  - The upgrades starts. You can follow the progress on the screen.
  - The installation program verifies support for your operating system and JDK. It also verifies that you have enough space for the installation.
- 7. When the installation of node 1 is finished, the system displays the following message: Installation has completed successfully.
- 8. (Skip this step if you are applying database schema automatically.) If you are going to manually create the database schema, the installation will stop. After it has stopped you need to perform the following steps:
  - a. Manually create the database schema.
  - b. Rename or delete the install\_dir directory.
  - c. Start the silent installation again.

When you are executing the scripts, it is important to execute the SQL scripts in a particular order. The SQL script order is dependant on the database configured with your system. See the database documentation for further information.

**Important:** In version 5.1 of Sterling Integrator, there is an issue with this feature and the installation wizard. For information on the corrective workaround, see InQuira Article NFX11576.

- 9. Install each subsequent node, from node 2 onwards. If you are installing nodes on separate machines, enter the same information in the silent installation file that you entered for node 1, with the following exceptions:
  - Set REINIT\_DB=false. This prevents the database from being re-initialized.
  - Set CLUSTER=true.

If you are installing multiple nodes on the same machine, enter the same information in the silent installation file that you entered for node 1, with the following exceptions:

- Set REINIT DB=false. This prevents the database from being re-initialized.
- Set CLUSTER=true.
- Use a different installation directory for each node (the /install\_dir/property in the silent installation file).
- Use an initial port number that is 200 port numbers higher or lower than the initial port number on other nodes (the PORT1 property). Each node will be configured on a different port range.

After all the nodes are installed, proceed to the next step.

- 10. To start the installation of nodes 2 and higher of the cluster, type the following command, which include paths to the JDK directory, the application jar file, and the silent installation file (note the -f parameter).
  - /absolutePath/bin/java -jar /absolutePath/SI.jar -f /absolutePath/SilentInstallFile -cluster The upgrade starts. You can follow the progress of your upgrade on screen.
- 11. If you are upgrading multiple nodes on the same machine or used different base ports for node 2 onward, you need to complete the following additional steps:

| Step | Action                                                                                                    | Your Notes |
|------|----------------------------------------------------------------------------------------------------|------------|
| 1    | Navigate to /install_dir/install/properties for node 1.                                                                                                    |            |
| 2    | Review the multicastBasePort property in the noapp.properties_platform_ifcresources_ext file and the mcast_port property in the jgroups_cluster.properties file. Record the value of the multicastBasePort and mcast_port.        |            |
| 3    | Navigate to the /install_dir/install/properties directory of each node (from node 2 onward).                                                                                                    |            |
| 4    | Change the multicastBasePort property in the noapp.properties_platform_ifcresources_ext.in file to the value of the multicastBasePort property in the noapp.properties_platform_ifcresources_ext file in the node 1 installation. |            |
| 5    | Change the mcast_port property in the jgroups_cluster.properties.in file to the value of the mcast_port property in the jgroups_cluster.properties file in the node 1 installation.                                               |            |
| 6    | Enter for each node in the cluster:                                                                                                    |            |
|      | /install_dir/install/bin/setupfiles.sh                                                                                                    |            |

12. On each node, starting with node 1, run the command startCluster.sh nodeNumber from the /install\_dir/install/bin directory where nodeNumber is

the sequential number assigned to each node starting with 1. For example, on the first two nodes, you would run the following commands:

#### For Node 1:

./startCluster.sh 1

When the cluster environment is configured, you will get the message BUILD SUCCESSFUL. For Node 2: ./startCluster.sh 2 Enter the passphrase. When the cluster environment is configured, you will get the message *Deployment to application server successful*.

- 13. After the cluster configuration is complete, go to the /install\_dir/install/bin directory for each node, starting with the first node, enter: ./run.sh. When prompted, enter the passphrase that you entered earlier. The final startup processes run, concluding with the following messages: *Open your Web browser to http://host:port/dashboard* Where host:port is the IP address and port number where Sterling Integrator resides on your system. Depending on system load, it may take several minutes for the UI to be ready. Make a note of the URL address so that you can access Sterling Integrator later. The system returns you to a UNIX/Linux prompt.
  - To make a dynamic addition of new nodes to the cluster, install new nodes to the cluster as described above and configure the servers for the cluster.
- 14. Determine if you need to apply a patch to the software. Refer to *Software Maintenance* for information on how to install the latest patch.

# Chapter 8. Validate the Upgrade

## Validate the Cluster Upgrade Checklist

As part of the upgrade, you need to run the following tests to ensure that the software upgrade was successful. Complete the following tasks:

| Number | Validate Cluster Upgrade Task                          | Completed |
|--------|--------------------------------------------------------|-----------|
| 1      | Configure the Nodes in the Cluster Environment         |           |
| 2      | Verify the Cluster Environment                         |           |
| 3      | Start the Cluster Environment.                         |           |
| 4      | Access Sterling Integrator.                            |           |
| 5      | Validate the Installation.                             |           |
| 6      | Stop the Sterling Integrator in a Cluster Environment: |           |
|        | Stop a Node in a Cluster Environment (Soft Stop)       |           |
|        | Stop a Node in the Cluster Configuration (Hard Stop)   |           |
|        | Stop the Cluster                                       |           |

## **Configure the Nodes in the Cluster**

### **About this task**

The first time you configure a cluster, you need to use the startCluster command with true option (startCluster.sh nodeNumber true). Initial configuration should be the only time you need to use the startcluster command. However, if you should need to use the command again, use the startcluster command with the false option (startCluster.sh nodeNumber false). The false option prevents any configuration changes from affecting the system, especially after installation of a patch or hot fix.

To configure the nodes, starting with node 1:

#### **Procedure**

- 1. Navigate to /install\_dir/install/bin.
- 2. Enter ./startCluster.sh <nodeNumber> <true or false>. Where <nodeNumber> is the number of the node, true performs database updates and false prevents database updates. For example for node 1, enter ./startCluster.sh 1 true.
- 3. If you are starting node 2 or higher, enter your passphrase. For node 1, you are not prompted to enter your passphrase.
- 4. After the cluster has started, the following message is displayed:

BUILD SUCCESSFUL Total time nn minutes nn seconds Done with ant script Running setup files

You can proceed to the next node after the command line prompt appears.

#### What to do next

After all the nodes are configured, the following message is displayed:

Deployment to application server successful.

# Verify the Cluster Environment Settings in Property Files About this task

To verify the cluster environment is correct, check these property settings on node 2:

### **Procedure**

- 1. Verify that CLUSTER=true is in the sandbox.cfg property file.
- 2. Verify that CLUSTER=true is in the centralops.properties property file.
- 3. Verify that CLUSTER=true is in the noapp.properties property file.
- 4. Verify that cluster\_env property=true is in the ui.properties property file.

## Start the Cluster

#### **About this task**

You need to perform this task for each node.

To start the cluster:

### **Procedure**

- 1. Navigate to /install\_dir/install/bin.
- 2. Enter ./run.sh.
- 3. Enter your passphrase.
- 4. The final startup processes run, concluding with the following message: Open your Web browser to http://host:port/dashboard where host:port is the IP address and port number where Sterling Integrator resides on your system.
  - Depending on system load, it may take several minutes for the UI to be ready.
- 5. Record the URL address so that you can access Sterling Integrator.

#### What to do next

**Note:** If you need to release all the locks in a cluster and both nodes are down, use the restart parameter for Node 1. For example:

```
For Node 1, enter:
```

./run.sh restart

For Nodes 2 and higher, enter:

./run.sh

## **Access Sterling Integrator**

## About this task

To log in to Sterling Integrator:

#### **Procedure**

- 1. Open a browser window and enter the address displayed at the end of startup. The login page displays.
- 2. Enter the default user ID (admin) and password (password). The default login is at an administrative level. One of your first tasks as an administrator is to change the administrative password and to register other users with other levels of permission.

### Validate the Installation

#### About this task

Validate the installation by testing a sample business process:

#### **Procedure**

- 1. From the Administration Menu, select **Business Process > Manager**.
- 2. In the Process Name field, enter Validation\_Sample\_BPML and click Go!
- 3. Click execution manager.
- 4. Click execute.
- 5. Click **Go!** The Status: Success message displays in the upper left side of the page.

# Stop a Node in a Cluster Environment (Soft Stop)

#### About this task

A soft stop halts the system after all the business processes finish running. In a cluster environment, you need to perform this task on each node, starting with node 1.

Running the soft stop command in a clustered environment suspends all of the scheduled business processes. It is recommended to run the hard stop command when stopping individual nodes of a cluster.

To soft stop in a UNIX or Linux environment:

- You can select Operations > System > Troubleshooter and click Stop the System.
- You can perform the soft stop from the command line interface.

To run a soft stop, from the command line:

### **Procedure**

- 1. Navigate to /install\_dir/install/bin.
- 2. Enter ./softstop.sh.
- 3. Enter your passphrase.

# **Stop a Node in the Cluster Configuration (Hard Stop)**

## **About this task**

You can stop a single node Sterling Integrator in an UNIX or Linux cluster environment.

To run a hard stop, perform this task for each node:

### **Procedure**

- 1. Navigate to /install\_dir/install/bin.
- 2. Enter ./hardstop.sh.

## **Stop the Cluster**

### **About this task**

To stop the cluster:

### **Procedure**

- 1. From the Administration Menu, select **Operations > System >** Troubleshooting.
- 2. Click Stop the System.

# **Chapter 9. Post Upgrade Configuration**

# **Post Upgrade Configuration Checklist**

The upgrade is complete. You need to now perform some post upgrade procedures. Review all of the procedures in the checklist. Some procedures may not be required.

| #  | Post Upgrade Configuration Checklist                                 | Your Notes |
|----|----------------------------------------------------------------------|------------|
| 1  | Determine if You Need to Apply a<br>Maintenance Patch to the Cluster |            |
| 2  | Change Default Passwords                                             |            |
| 3  | Update Custom Configurations                                         |            |
| 4  | Update the Database (dbupdate) with the startCluster Command         |            |
| 5  | Configure Shared File System as Document Storage                     |            |
| 6  | Changes to Network Interface Bindings                                |            |
| 7  | Disable Services                                                     |            |
| 8  | Download Sterling Integrator Tools                                   |            |
| 9  | Enable Business Processes                                            |            |
| 10 | Configure Property Files                                             |            |
| 11 | Add cdinteropfiles                                                   |            |
| 12 | Add Third-Party Libraries                                            |            |
| 13 | Configure Services and Adapters                                      |            |
| 14 | Configure JDBC Adapter and Lightweight JDBC Adapter                  |            |
| 15 | Configure File System Adapter and<br>Command Line2 Adapters          |            |
| 16 | Configure Odette FTP Adapter                                         |            |
| 17 | Restore Performance Tuning Configuration                             |            |
| 18 | Add Advanced File Transfer Tab                                       |            |
| 19 | Reconfigure Archive Settings                                         |            |
| 20 | Review the EDI Sequence Check Sequence                               |            |
| 21 | Correct Missing Manager ID                                           |            |
| 22 | Configure Document File Systems                                      |            |
| 23 | Configure ActiveMQ for a Cluster<br>Environment                      |            |
| 24 | Add host[port] From all the Nodes to the jgroups_cluster.property.in |            |
|    | for Each Node                                                        |            |

# Determine if You need to Apply a Maintenance Patch in UNIX/Linux Cluster Environment

#### **About this task**

Patches contain cumulative fixes for a specific version of Sterling Integrator.

Patch files are available at:

https://customer.sterlingcommerce.com.

Because each patch contains the fixes from previous patches, you only need to install the most recent patch. Patch files are named using the following naming convention:

si\_<release number>\_build\_<build number>.jar

Information about a patch is located in a PDF file with a similar name. The naming convention for PDF files containing information about a particular patch is:

si\_<release number>\_build\_<build number>\_patch\_info.pdf

Before you install the patch, review the following items:

- Preserve your custom changes to system resources.
- The patch installation may use one or more patch property override files. These files will be named *propertyFile\_patch*.properties. Do not alter these files.
- Property changes made directly in \*.properties or \*.properties.in files may be
  overwritten during the patch installation. Properties overridden using the
  customer\_overrides.properties file are not affected. Sterling Commerce
  recommends that you maintain property file changes using (when possible) the
  customer\_overrides.properties file. For more information about this file, refer to
  the property file documentation.
- If you edited any of the cdinterop files, you must back them up before applying the patch. The cdinterop files do not have initialization (\*.in) files. After applying the patch, use the backup version of the files in your patched installation. These files include the following files: cdinterop-proxy-records.properties; cdinterop-spoe-auth.properties; cdinterop-spoe-policy.properties; and cdinterop-user-records.properties.
- Information about the patch installation is automatically logged to /install\_dir/install/logs/InstallService.log.
- If you would need to rollback a patch, see the *Patch Changes Report*.
- During patch installation, the dbVerify utility compares the list of standard indexes with those present in the database and drops the custom indexes. You should recreate the custom indexes after the patch installation is complete.

# **Change Default Passwords**

This upgrade changes the administrative password to the default password.

For security purposes, change the default user ID passwords immediately after the installation is completed. See the *Update My Account Information* task in the documentation library.

## **Update Custom Configurations**

## About this task

As part of a default cluster configuration, certain values in the database for service or adapter configurations, default document storage type, etc., are updated to get the cluster working. The default settings include no shared or mounted file system available with "line of sight" from all cluster nodes, etc. Certain service or adapter configurations are forcibly deployed on node1 and default document storage type is set up to "Database" for all business processes.

After you install the cluster and evaluate the customer configurations and requirements, the above conditions might change and custom configurations will be incorporated. To keep these custom configuration changes from being overwritten, the following cluster configuration script has an option to update the database:

startCluster.sh nodeNumber true/false

#### Where:

- nodeNumber is the cluster node number
- · true to perform database update
- false to prevent any database updates

The first time you configure a cluster, run startCluster.sh with the database update option set to true to have all cluster-related configurations take effect.

startCluster.sh nodeNumber true

For cluster configurations after the first configuration, you can execute the startCluster.sh command with the database update option turned off. This prevents any configuration changes from affecting the system, especially after installing patches/hot-fixes.

startCluster.sh nodeNumber false

# Update the Database (dbupdate) with the startCluster Command About this task

The startCluster.sh nodeNumber command on node 1 will automatically update the database, unless you use the command startCluster.sh 1 false. The startCluster.sh nodeNumber command on all other nodes will not update the database.

When you configure Sterling Integrator cluster for the first time, you should run the startCluster.sh command with the database update value set to true (startCluster.sh 1 true), or just startCluster.sh 1, since on node 1, dbupdate defaults to true. This makes all cluster-related configurations take effect. The database update will synchronize the scheduled jobs between the nodes by assigning them all to node 1.

The startCluster.sh command with the database update value turned off (startCluster.sh 1 false) prevents any configuration changes from affecting the system, especially after you install patches or hot-fixes.

For current database updates, the following services are tied to node 1:

- Schedule
- FileSystem
- CmdLine
- CDServerAdapter
- CDAdapter
- CDRequesterAdapter
- CEUServerAdapter
- HttpServerAdapter
- B2B\_HTTP\_COMMUNICATIONS\_ADAPTER
- HTTP\_COMMUNICATIONS\_ADAPTER
- HTTPClientAdapter
- FTPClientAdapter
- FtpServerAdapter
- SFTPClientAdapter

The following services have storage set to the database:

- HttpServerAdapter
- CEUServerExtractServiceType
- CDSERVER ADAPTER

The default storage of all workflows is set to the database.

# Configure Shared File Systems as Document Storage (Windows Cluster)

#### About this task

To configure the shared file systems as document storage:

### **Procedure**

1. Navigate to \install\_dir\install\properties for the node using one of the following methods:

| For Windows Server 2003 or earlier     | For Windows Server 2008                                    |
|----------------------------------------|------------------------------------------------------------|
| Open a command prompt window (from the | Complete the following steps:                              |
| Run dialog box).                       | Click Start.                                               |
|                                        | Right-click Command Prompt and select                      |
|                                        | Run as administrator.                                      |
|                                        | The Administrator: Command Prompt dialog box is displayed. |

- 2. Open the jdbc.properties.in file.
- 3. Update the value of the *document\_dir* attribute to point to the shared files system directory where you store documents.
- 4. Save and close the file.
- 5. Navigate to \install\_dir\install\bin using one of the following methods:

| For Windows Server 2003 or earlier                      | For Windows Server 2008                                                                                                    |
|---------------------------------------------------------|----------------------------------------------------------------------------------------------------|
| Open a command prompt window (from the Run dialog box). | <ul> <li>Complete the following steps:</li> <li>Click Start.</li> <li>Right-click Command Prompt and select<br/>Run as administrator.</li> </ul> |
|                                                         | The Administrator: Command Prompt dialog box is displayed.                                                                                       |

- 6. Enter setupfiles.cmd.
- 7. Restart the Sterling Integrator.

## **Changes to Network Interface Bindings**

To increase the security of the Administrator Console User Interface, the system only binds to specific network interfaces. By default, previous versions had been bound to all network interfaces. After installing, if the URL returns the error message **Page cannot be displayed**, you can adjust property settings to correct the problem.

# Update Property File for Network Interface Binding Changes About this task

On the server where the system resides, edit the noapp.properties.in file.

### **Procedure**

- 1. Locate the admin\_host parameter. The default settings are: *hostname1* is the name of primary network interface, the one given highest priority by the system. *localhost* is the name of the network interface on the server where the system resides. Default entries: admin\_host.1 = hostname1 and admin\_host.2 = localhost
- 2. Correct the parameters as necessary.
- 3. If no interface is being displayed, edit *hostname*1 so that it correctly identifies the primary network interface that accesses the system.
- 4. If an additional network interface needs to access the system, add an additional *admin\_host* entries. For example: admin\_host.3 = hostname2
- 5. Stop Sterling Integrator.
- 6. Navigate to the *install\_dir*.
- 7. Navigate to the bin directory.
- 8. Run the setupfiles.sh (UNIX) or setup.cmd (Windows).
- 9. Start Sterling Integrator.

# Update Dashboard for Network Interface Binding Changes About this task

For the Dashboard user interface, the system provides unrestricted binding to network interfaces through the perimeter server. To restrict access to the Dashboard user interface, you can adjust property settings so that only one network interface accesses the system.

On the server where the system resides, edit the perimeter properties in file.

#### **Procedure**

- 1. Locate the localmode.interface parameter. The default setting is unrestricted. Unrestricted Setting (Default) localmode.interface=\*
- 2. To restrict access to the Dashboard, enter the network interface that you want to support. Restricted Setting localmode.interface=hostname1
- **3**. Stop Sterling Integrator.
- 4. Navigate to the install\_dir.
- 5. Navigate to the bin directory.
- 6. Run the setupfiles.sh (UNIX) or setup.cmd (Windows).
- 7. Start Sterling Integrator.

## **Disable Services**

#### About this task

The upgrade process enables services that might have been disabled before the upgrade. If you want to disable these services again, you must disable them in after the upgrade process.

## **Download Sterling Integrator Tools**

Sterling Integrator includes tools that run on a desktop or personal computer. After you install, you can install the following tools:

- Map Editor and associated standards
- Graphical Process Modeler (GPM)
- Web Template Designer
- (If licensed) MESA Developer Studio plug-ins, including, MESA Developer Studio Software Development Kit (SDK) and MESA Developer Studio Skin Editor
- If licensed) Reporting Services, which requires MESA Developer Studio if you
  want to use the plug-ins to create fact models and custom reports.

Conflicting IP addresses can cause problems when you download a desktop tool.

## **Enable Business Processes**

#### About this task

During the upgrade process, your customized business processes are preserved, but they may not be the default business process. Review the business processes and enable the customized versions.

## **Property Files Configuration**

Property files contain properties that control the operation of the Sterling Integrator. For example, the REINT\_DB property in the sandbox.cfg file controls whether or not a database is initialized when you install Sterling Integrator.

By modifying the values of these properties, you can customize the Sterling Integrator to suit your business and technical needs. Most property files are in the:

- For UNIX, /install\_dir/install/properties directory
- For Windows, \install\_dir\install\properties directory

After installing the Sterling Integrator, most property files and scripts do not need any further configuration for basic operation. However, if you want to customize any specific operations, for example setting a different logging level - you will need to edit ( or in some cases, create) certain property or .xml files.

Before changing any property files, refer to Working with Property Files documentation for general information about how to work with Property Files.

Areas where you might need to make specific property files changes after an installation include:

- LDAP user authentication
- Prevention of cross-site script vulnerabilities
- Logging configuration
- Process-specific property file settings
- Securing the Interop Servlet

## **Add cdinterop Files**

### About this task

During the upgrade, the cdinteropt files were replaced. Copy the customized version into the upgrade.

## **Add Third-Party Libraries**

### About this task

If you added third-party libraries to configure adapters for the previous release, you need to add each of the libraries again after you complete the upgrade. See the documentation for each third party adapter you use.

## **Configure Services and Adapters**

### About this task

You may need to reconfigure services and adapters after an upgrade. During an upgrade, packages for services and adapters are reprocessed to update the service configurations.

After an upgrade, the configurations of default adapters and services are re-set to their default configurations. This includes directory paths, which are restored to their default paths. You need to reconfigure those adapters and services, which include, but are not limited to:

- All default FTP adapters
- · All default SFTP adapters
- Connect:Enterprise UNIX Server Adapter
- OdetteFTP Adapter
- SAP Suite Adapter
- SWIFTNet Client Service
- SWIFTNet Server Adapter

If you modified the standard configuration for a service or adapter, you may need to reconfigure or reactivate the service or adapter following an upgrade. You may also need to reconfigure adapters that used directories or scripts in the installation directory of your previous release.△

Examples of services and adapters that commonly need to be reconfigured following an upgrade include:

- Federation adapter
- FTP adapter
- System services such as the Alert service and the BP Fault Log adapter

The following adapters need special consideration following an upgrade:

- JDBC Adapter and Lightweight JDBC Adapter
- File System Adapter and Command Line2 Adapters
- Odette FTP Adapter

# Configure JDBC Adapter and Lightweight JDBC Adapter About this task

Storage locations of the database pool properties that allow the JDBC adapter and the Lightweight JDBC adapter to communicate with your external database have been streamlined. The poolManager.properties file has been eliminated and some of its pool properties are now included in the jdbc.properties file, along with some new properties. You will need to manually update your existing jdbc\_customer.properties.in file to add some new database pool properties. If you do not have a jdbc\_customer.properties.in file, create one since customer.properties are not affected by product updates.

# Configure File System Adapter and Command Line2 Adapters About this task

You must configure your File System and Command Line2 adapters before you remove the previous release directory. Reconfigure any File System and Command Line2 adapters that were configured to use directories or scripts in the installation directory for the previous release. Ensure that you create new directories and save scripts outside of the current installation directory and edit each configuration to use the appropriate directories and scripts.

#### Consider the following:

- If you are using the Command Line2 adapter and have located the CLA2Client.jar file anywhere other than the default location, you must replace it with the new version. For information about the default location and how to start the Command Line2 adapter, see the Command Line2 adapter.
- If you are upgrading to Sterling Integrator 5.1 from a version lower than 4.0.1 and are using the Command Line2 adapter, you must update the version of the CLA2Client.jar file with the CLA2Client.jar located in the /install\_dir/install/client/cmdline2 UNIX directory or in the \install\_dir\install\client\cmdline2 for Windows. If you installed the CLA2Client.jar file anywhere other than the default location, you must replace each copy of the file with the new version. If you only installed it in the default location, the update occurs automatically during the upgrade process.

• If you are upgrading to Sterling Integrator 5.1 from a version prior to 4.0 and are using the Command Line adapter, you must update the version of the CLAClient.jar file with the CLA2Client.jar located in the /install\_dir/install/client/cmdline2 UNIX directory or in the \install\_dir\install\client\cmdline2 for Windows. If you installed the CLAClient.jar file anywhere other than the default location, you must replace each copy of the file with the new version. If you only installed it in the default location, the update occurs automatically during the upgrade process.

The CLA instances are now pointing to the CLA2 Service definition. After importing old service instances of CLA onto Sterling Integrator 5.1, you need to reconfigure the imported CLA services to re-set the Remote Name and Remote Port service configuration parameters. For more information, refer to the documentation for the Command Line Adapter and Command Line2 Adapter.

## **Configure Odette FTP Adapter**

### About this task

If you use the Odette FTP Adapter and are using the Partner Profile XML file version 2.00 used in Gentran Integration Suite 4.3, you must modify it to match the new Partner Profile version 3.00. To modify the XML file, refer to the following table:

| Section          | Name of Structure or Field                                                                    | Action                                            | Comment                                                           |
|------------------|-----------------------------------------------------------------------------------------------|---------------------------------------------------|-------------------------------------------------------------------|
| Partner Profiles | <generalparameters> <partnerprofileversion>3.00 </partnerprofileversion> </generalparameters> | Use correct version label of the Partner Profile. | New Version label: 3.00                                           |
| Physical Partner | Description                                                                                   | Add field and description content                 | Mandatory in OFTP<br>Partner database                             |
| Physical Partner | SubMailbox                                                                                    | Add field, if used.                               | Optional                                                          |
| Physical Partner | <pre><authenticationcertificate type=""></authenticationcertificate></pre>                    | Add Structure, if used.                           | OFTP 2.0: Mandatory for security only. Structure may be repeated. |

| Physical Partner             | < Authentication Certificate                                                                          | Add Stucture, if used.                                  | OFTP 2.0: Mandatory                                                                  |
|------------------------------|----------------------------------------------------------------------------------------------------|---------------------------------------------------------|--------------------------------------------------------------------------------------|
|                              | type ="Private Key">                                                                                  |                                                         | for security only.                                                                   |
|                              | <subject>string</subject>                                                                             |                                                         |                                                                                      |
|                              | <issuer>string</issuer>                                                                               |                                                         |                                                                                      |
|                              | <serial>Bignumber_string</serial>                                                                     |                                                         |                                                                                      |
|                              |                                                                                                    |                                                         |                                                                                      |
|                              |                                                                                                    |                                                         |                                                                                      |
| Physical Partner/<br>CAPI    | DWindowSize                                                                                           | Delete field                                            |                                                                                      |
| Physical Partner/ IP         | IPFilter                                                                                              |                                                         | Uses IPv4 or IPv6 addresses.                                                         |
| Physical Partner IP          | SSL                                                                                                   | Add field, if used.                                     | OFTP 2.0: Mandatory for security only.                                               |
| Physical Partner IP          | CipherStrength                                                                                        | Add field, if used.                                     | OFTP 2.0: Mandatory for security only.                                               |
| Physical Partner IP          | <sslcertificate< td=""><td>Add structure, if used.</td><td>OFTP 2.0: Mandatory</td></sslcertificate<> | Add structure, if used.                                 | OFTP 2.0: Mandatory                                                                  |
|                              | type ="">                                                                                             | usea.                                                   | for security, only.<br>Structure may be                                              |
|                              | <subject>string</subject>                                                                             |                                                         | repeated.                                                                            |
|                              | <issuer>string</issuer>                                                                               |                                                         |                                                                                      |
|                              | <serial> Bignumber_string</serial>                                                                    |                                                         |                                                                                      |
|                              |                                                                                                    |                                                         |                                                                                      |
|                              |                                                                                                    |                                                         |                                                                                      |
| Physical Partner<br>Contract | Description                                                                                           | Add field and description content.                      | Mandatory in OFTP Partner database.                                                  |
| Physical Partner<br>Contract | MultipleLoginSessions                                                                                 |                                                         | Now used.                                                                            |
| Physical Partner             | DuplicateFilePeriod                                                                                   | Rename                                                  |                                                                                      |
| Contract                     |                                                                                                    | DuplicateFile<br>ProcessingTestings                     |                                                                                      |
|                              |                                                                                                    | To<br>DuplicateFilePeriod                               |                                                                                      |
| Physical Partner<br>Contract | SessionLogLevel                                                                                       | Add fields.                                             | Optional                                                                             |
| Physical Partner<br>Contract | GroupNameList                                                                                         | Add fields, if used.                                    | Optional                                                                             |
| Physical Partner<br>Contract | SecureAuthentication                                                                                  | Add fields.                                             | OFTP 2.0: Mandatory                                                                  |
| Physical Partner<br>Contract | <timescheduletable> <timescheduletable></timescheduletable></timescheduletable>                       | Delete structure and create schedules in the Scheduler. | Initiator Business<br>Process and Business<br>Process user fields are<br>still used. |

| Physical Partner<br>Contract | OdetteFTPAPILevel                                                                              | Rename<br>OdetteAPILevel to<br>OdetteFTP<br>APILevel            |                                                                    |
|------------------------------|------------------------------------------------------------------------------------------------|-----------------------------------------------------------------|--------------------------------------------------------------------|
| Logical Partner              | Description                                                                                    | Add field and description content.                              | Mandatory in OFTP Partner database.                                |
| Logical Partner              | <pre><fileservicecertificate type=""> <subject>string</subject></fileservicecertificate></pre> | Add structure, if used.                                         | OFTP 2.0: Mandatory for security, only. Structure may be repeated. |
| Logical Partner<br>Contract  | Description                                                                                    | Add field and description content.                              | Mandatory in OFTP Partner database.                                |
| Logical Partner<br>Contract  | FileTransmissionRetries                                                                        | Rename<br>FileTransmitRetries to<br>FileTransmission<br>Retries |                                                                    |
| Logical Partner<br>Contract  | SignedEERPRequest                                                                              | Add field, if used.                                             |                                                                    |
| Logical Partner<br>Contract  | EERP/NERPSignatureCheck                                                                        | Add field, if used.                                             |                                                                    |
| Logical Partner<br>Contract  | File Signing                                                                                   | Add field, if used.                                             |                                                                    |
| Logical Partner<br>Contract  | File Encryption                                                                                | Add field, if used.                                             |                                                                    |
| Logical Partner<br>Contract  | CipherSuite                                                                                    | Add field, if used.                                             |                                                                    |
| Logical Partner<br>Contract  | File Compression                                                                               | Add field, if used.                                             |                                                                    |
| Logical Partner<br>Contract  | CharEncoding                                                                                   | Add field, if used.                                             |                                                                    |
| Logical Partner<br>Contract  | Receive VitualFilenamePattern                                                                  | Add field, if used.                                             |                                                                    |
| Logical Partner<br>Contract  | EERPTimeout                                                                                    | Rename WaitForEERP to EERPTimeout                               |                                                                    |
| Logical Partner<br>Contract  | FileScheduleTimeout                                                                            | Add field, if used.                                             |                                                                    |
| Logical Partner<br>Contract  | InboundBusinessProcess                                                                         | Add field, if used.                                             | Optional                                                           |
| Logical Partner<br>Contract  | InboundBusinessProcessUser                                                                     | Add field, if used.                                             | Optional, if no<br>Inbound business<br>process is specified.       |

After changing the Partner Profile for version 3.00, import the Partner Profile into the new Odette FTP Partner Profile database. For additional information, see Odette FTP Partner Profile.

## **Restore Performance Tuning Configuration**

### About this task

Before you begin this procedure, you need to add the Advanced File Transfer Tab.

To restore the performance tuning configuration:

#### **Procedure**

- 1. From the Administration Menu, select Operations > System > Performance > Tuning.
- 2. Next to Edit Performance Configuration, click Go!
- 3. Click **Edit settings**.

### Add Advanced File Transfer Tab

#### About this task

The Advanced File Transfer tab will not be enabled by default after an upgrade. If you have a license for Advanced File Transfer, perform the following steps to add the Advanced File Transfer tab:

#### **Procedure**

- 1. Log in as **Admin**.
- 2. Click Manage Layout.
- 3. Click Add Pane.
- 4. Enter the following name: Advanced File Transfer
- 5. Click **Apply**.
- 6. Click the customize icon for the new Advanced File Transfer tab.
- 7. Click Add Portlet.
- 8. Select the Add box for Advanced File Transfer Management.
- 9. Click Apply.
- 10. Select Clear Borders and Title from the Decoration menu.
- 11. Click Save and Apply.

## **Reconfigure Archive Settings**

#### About this task

The upgrade does not automatically reconfigure the archive configuration. You must reconfigure the Backup Directory setting in Archive Manager after an upgrade.

To reconfigure your Archive settings, use the following procedure:

#### **Procedure**

- 1. From the Administration Menu, select Operations > Archive Manager.
- 2. Next to Configure Archive Settings, click Go!
- 3. If a message displays about the UI Lock, click **OK** to continue.
- 4. Click Next.
- 5. Update the Backup Directory field with the correct path information:

- 6. Click Save.
- 7. Confirm the settings and click Finish.

## **Review the EDI Sequence Check Queue**

### **About this task**

The EDI Sequence Check Queue is used for X12 and EDIFACT sequence and duplicate checking. You can check the contents of the queue through the UI (Trading Partner > Document Envelopes > EDI Sequence Check Queue). Any interchanges that are in the queue will not be able to be processed after upgrade because the EDI compliance report serialized format has changed.

If you installed the 5005 media or upgrade to 5005 and higher, the EDI Post Processor displays the following error:

The compliance report for interchange <interchange document ID> could not be deserialized because the format has changed. The entry for this interchange should be manually removed from the EDI Sequence Check Queue through the UI, and the inbound deenvelope workflow should be rerun (WF ID <wfid>).

If you receive this error, you should follow the instructions in the error message to correct the situation.

## **Correct Missing Manager IDs**

## About this task

If you created a Manager ID with no corresponding User ID in your previous version, the Manager ID may be missing after upgrading. If this occurs, create a user in the system with a User ID that matches the missing Manager ID.

# **Configure Document File Systems**

### About this task

If you use a File System as your document storage method, determine and record the path to the File System.

You will need the File System path structure so that after the upgrade, you can copy/mount the documents to the new installation directory. The directory structure (path to the File System) must be the same in the current and in the upgraded system.

# JMS Cluster Configuration for Failover

To allow proper JMS execution and failover in the Sterling Integrator 5.1 cluster environment, you must configure an external ActiveMQ using the *Configure ActiveMQ for a Cluster Environment* task.

The following diagram illustrates how the ActiveMQ can be configured to increase availability and failover.

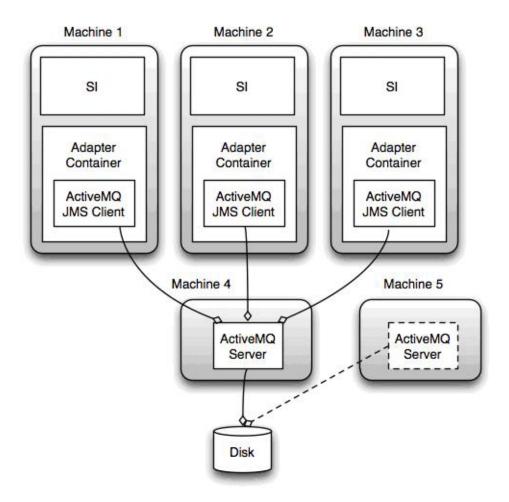

# Configure ActiveMQ for a Cluster Environment (Windows) About this task

To configure ActiveMQ for the windows cluster environment:

### **Procedure**

- 1. Download the ActiveMQ 5.2 from http://activemq.apache.org/activemq-520-release.html for the appropriate OS.
- 2. Deploy an instance of ActiveMQ 5.2. This can be on the same machine as Sterling Integrator or on a separate machine.
- 3. Navigate to \install\_dir\install\properties using one of the following methods:

| For Windows Server 2003 or earlier                      | For Windows Server 2008                                                           |
|---------------------------------------------------------|-----------------------------------------------------------------------------------|
| Open a command prompt window (from the Run dialog box). | <ul><li> Click Start.</li><li> Right-click Command Prompt and select</li></ul>    |
|                                                         | Run as administrator.  The Administrator: Command Prompt dialog box is displayed. |

- 4. Copy the activemq.xml file to the AMQ conf directory. This file configures the ActiveMQ to:
  - · Use failover clustering,
  - Use the SI database for storage
  - · Configures the AMQ port usage

By default, ActiveMQ is configured to listen at the Sterling Integrator base port + 64 and the ActiveMQ interface will be at base port + 65 (http://server:base port + 66/admin). The port can be changed by editing the config file directly.

5. Navigate to \install\_dir\install\properties using one of the following methods:

| For Windows Server 2003 or earlier                      | For Windows Server 2008                                                                                                    |
|---------------------------------------------------------|----------------------------------------------------------------------------------------------------|
| Open a command prompt window (from the Run dialog box). | <ul> <li>Complete the following steps:</li> <li>Click Start.</li> <li>Right-click Command Prompt and select<br/>Run as administrator.</li> </ul> |
|                                                         | The Administrator: Command Prompt dialog box is displayed.                                                                                       |

6. On each Sterling Integrator application node and each Sterling Integrator container node, the queue configuration must be re-directed to utilize the ActiveMQ cluster. In each node, add the following to the customer\_overrides.properties:

### For FIFO Processing:

fifo.broker.username=
fifo.broker.password=

fifo.broker.url=failover:(tcp://amq\_master\_hostname:amq\_master\_port,
tcp://amq slave hostname:amq slave port)

For adapters running in separate JVM containers:

iwfcqueue.username=
iwfcqueue.password=

 $iwf cqueue.protocol\_config=failover: (tcp://amq\_master\_hostname: amq\_master\_port, tcp://amq\_slave\_hostname: amq\_slave\_port)$ 

7. Start the ActiveMQ instances. To start ActiveMQ, it is necessary to supply the activemq.hostname property with the hostname for the current system. For example:

activemq.bat -Dactivemq.hostname=ExampleHostname

See http://activemq.org for additional information about running an ActiveMQ instance.

8. Start Sterling Integrator.

# Add host[port] From all the Nodes to the jgroups\_cluster.property.in for Each Node

## About this task

Complete this task for both vertical and horizontal clusters. You will need to complete this task for each node, starting with node 1.

Before you begin, it is important to note that you should never override mcast\_addr in the jgroup\_cluster.properties.

To add the host [port] to the jgroups\_cluster.property.in file:

## **Procedure**

- 1. Navigate to the properties file directory for the node.
- 2. Determine the initial\_hosts port for each node:
  - Navigate to the properties file directory for the node.
  - Find the initial\_hosts from the jgroups\_cluster.property (initial\_hosts=host{port}).
  - Record the value from the initial\_hosts for each node.
- 3. Open the jgroups\_cluster.property.in file.
- 4. Add the initial\_hosts property to the file. For example, if node 1 is on host1 and node 2 is on host2. For node 1, you would add: initial\_hosts=host1[port1],host2[port2]

For node 2, you would add: initial\_hosts=host2[port2],host1[port1]

5. Save and close the file.

## **Chapter 10. Software Maintenance**

## Installation Maintenance for a UNIX/Linux Cluster Environment

From time to time, you will need to apply either a patch or a hotfix to your Sterling Integration installation:

- All nodes in the cluster must be patched to the same level. You must stop all nodes in the cluster before installing a patch, then install the patch on each node.
- Patches contain cumulative fixes for a specific version of Sterling Integrator. Because each patch contains the fixes from previous patches, you only need to install the most recent patch. You should periodically check the web site to verify that you have the most recent patch.
- Hot-fix is one or more fixes applied to a specific existing patch.

It is possible to apply patches to nodes while other nodes are processing. However a patch containing any of the following, requires the entire cluster to be down:

- Critical cluster functionality
- Engine-related changes
- · Changes to the database

You can preserve your custom changes to system resources (like workflow definitions and maps) when you update your system. During updates, the system can identify when you make a custom change versus when the system makes a change through an upgrade or patch.

When a patch, installation or upgrade is performed, a baseline record of system resources is created. This baseline is not affected by any subsequent customer changes. When another patch is installed, the resources in this baseline are compared to the resources in the existing system. If a baseline and existing resource are not the same, it means that the existing resource was customized and is not overwritten by the patch.

During an update, the baseline is updated with new system resource information, but not with custom changes to resources.

# Install a Maintenance Patch in UNIX/Linux Cluster Environment About this task

You will need to install the patch on each node in the cluster.

To install the latest patch for Sterling Integrator in a UNIX/Linux cluster environment:

- 1. Navigate to https://customer.sterlingcommerce.com/user/login.aspx.
- 2. Login using your email address and password.
- 3. Download the most recent patch file for your version of Sterling Integrator and record the absolute path to the downloaded file. Do not rename the file. If you use FTP, you must use Binary mode.

- 4. Verify that the database server is up and ready to accept connections.
- 5. Stop Sterling Integrator.
- 6. Perform a full backup of the Sterling Integrator installation directory, including all subdirectories.
- 7. Perform a backup of the database.
- 8. If you edited any property files, ensure that the associated properties.in files have the most current changes. Property files will be overwritten with the contents of the associated properties.in files during the patch installation.
- 9. Is the database password encrypted? If Yes, decrypt the password.
- 10. Navigate to the bin directory where Sterling Integrator is installed. Enter: cd /install\_dir/install/bin
- 11. Enter: ./InstallService.sh <path>/si\_<release number>\_build\_<build
   number>.jar

If the patch attempts to modify the database schema and the modification fails, you will receive an error message about the failure. The message will provide the error message code from the database and the SQL command that failed. The failure information is also logged to the system.log file (in the /install\_dir/install directory) and to the patch.log file.

- 12. Press Enter to continue.
- 13. If you want to accept the license agreement, enter Y.
- 14. Enter the passphrase.

Information about the patch is displayed. After the patch has been applied, the following message is displayed: Deployment to application server successful

- 15. If you decrypted the database password, re-encrypt the password.
- 16. Enter ./startCluster.sh 1 to reconfigure the cluster after installing the patch.
- 17. Start Sterling Integrator.

If you are using a perimeter server in the DMZ, you will to need to review the information on how to apply a patch to the perimeter server.

# Preserve Custom Configuration Changes in the Cluster Environment (startCluster.sh)

### About this task

As part of a default cluster configuration, certain values in the database for service or adapter configurations, and default document storage, need to be updated to get the cluster working. The default settings do not include a shared or mounted file system with a line of sight from all cluster nodes. Certain service or adapter configurations are forcibly deployed on node 1 and the default document storage type is set up to "Database" for all business processes.

To keep these custom configuration changes from being overwritten, you can run the following cluster configuration script:

./startCluster.sh nodeNumber true/false

### Where:

- nodeNumber is the cluster node number
- True performs database updates (True is the default)
- False prevents database updates

The first time you configure a cluster, you need to have the option set to true. After the first configuration, you can use the false option. The false option prevents any configuration changes from affecting the system, especially after installation a patch or hot fix.

# Apply a critical fix pack (stopping the whole cluster) About this task

You will need to install the patch on each node in the cluster.

To apply a critical fix pack, where the entire cluster needs to be down:

## **Procedure**

- 1. Stop the cluster.
- 2. Navigate to /install\_dir/install/bin.
- 3. Enter the following command for each node, starting with node 1: ./InstallServices.sh fixpack\_dir/fixpackFilename.jar.
- 4. Open the sandbox.cfg file and change REINT\_DB as follows:
  - For node 1, REINT\_DB=True
  - For node 2 or higher, REINT\_DB=False, this prevents the database updates from repeating during the fix pack installation on each node.
- 5. Configure the node in the cluster, enter ./startCluster.sh nodeNumber false
- 6. Start the cluster.

## Apply a critical fix pack (stopping one node at a time)

## **About this task**

To apply a fix pack, where the you stop one node at a time:

## **CAUTION:**

Only use this update method if there are no database changes in the fix pack. Check the release notes for each fix pack for this information.

- 1. Starting with node 1, navigate to /install\_dir/install/bin.
- 2. Stop the node.
- 3. After the processes stop, enter the following command: ./InstallServices.sh fixpack\_dir/fixpackFilename.jar.
- 4. Navigate to /install\_dir/install/properties.
- 5. Open the sandbox.cfg file and change REINT\_DB as follows:
  - For node 1, REINT\_DB=True
  - For node 2 or higher, REINT\_DB=False, this prevents the database updates from repeating during the fix pack installation on each node.
- 6. Configure the node in the cluster, enter ./startCluster.sh nodeNumber false
- 7. Repeat steps 1 to 6 for each node.

## Applying a critical fix pack (stopping the whole cluster, starting one node at a time)

### About this task

You must install the fix pack on each node in the cluster.

To apply a critical fix pack, where the entire cluster must be down:

## **Procedure**

- 1. Stop the entire cluster.
- 2. Starting with node 1, do the following for each node:
  - a. Navigate to /install\_dir/install/bin.
  - b. Enter the following command for each node, starting with node 1: ./InstallServices.sh fixpack dir/fixpackFilename.jar
  - c. Open the sandbox.cfg file and change REINT\_DB as follows:
    - For node 1, REINT DB=True
    - For node 2 or higher, REINT\_DB=False, this setting prevents the database updates from repeating during the fix pack installation on each node.
  - Configure the node in the cluster enter ./startCluster.sh nodeNumber false

## Install a Hot-Fix in UNIX/Linux Cluster Environment

### About this task

After you install the Sterling Integrator you may need to install a hot-fix. A hot-fix is one or more fixes applied to a specific existing patch. In a cluster environment, you need to apply the hot-fix to node 1 first and then to the subsequent nodes.

Before you can install a hot-fix developed for your company, you must have completed the following:

- Received the file name of the ccaseid.jar to install from Sterling Commerce Customer Support
- Created a full backup of the Sterling Integrator
- Created a full backup of your database
- · Preserve your custom changes to system resources.

To install a hot-fix:

- 1. Log in to the computer that you are installing the hot-fix on.
- 2. If the database password was encrypted, decrypt the password.
- 3. Enter ftp theworld.stercomm.com.
- 4. Enter your user name and password. If you do not know your user name and password, contact Sterling Commerce Customer Support.
- 5. Enter bin and press **Enter** to select Binary as your transfer mode.
- 6. At the FTP prompt, enter get ccaseid.jar, where ccaseid includes the ID number you received from Customer Support.
- 7. Stop the Sterling Integrator.

- 8. Navigate to /install\_dir/install/bin.
- 9. Enter ./installService.sh /absolutePath/ccaseid.jar to install the hot-fix. You may need to complete this step twice depending on the patch. Read the output from the InstallService.sh script carefully to see if you need to complete this step twice.
- 10. If you decrypted the database password, re-encrypt the password.
- 11. Start the Sterling Integrator.
- 12. In the /install\_dir/install/bin directory, enter ./dump\_info.sh to verify that the hot-fix was successfully installed.
- 13. After installing the hot-fix in node, enter ./startCluster.sh nodeNumber to configure the node.
- 14. After node 1 is completed, open the sandbox.cfg file and change REINT\_DB to false. False prevents the database updates from repeating on each node's patch installation.
- 15. Repeat steps 1 to 13 for the remaining nodes.

## **DB Checksum Tool**

A checksum is a simple redundancy check used to detect errors in data. In Sterling Integrator 5.1, a verification process is used to compare the checksum between the existing default resource and the resource added after applying a patch or upgrading. The DB Checksum tool, a resource difference tool generates a granular report of the changes in the system that was not permitted to be set as defaults.

The DB Checksum tool generates the difference in resource checksum between the default resource and the latest system resource from the database.

## Perform a Checksum

## About this task

To run the DB Checksum tool:

### **Procedure**

- 1. Navigate to /install\_dir/install/bin.
- 2. Enter:

./db\_checksum\_tool.sh [-d] [-i [1  $\mid$  2  $\mid$  3  $\mid$  4  $\mid$  5]] [-r [wfd  $\mid$  map  $\mid$  schema  $\mid$  sii  $\mid$  template]] [-o <output file>] [-g]

Where:

- -d is the mode to dump the difference of resource checksum between the default resource and latest system resource.
- -i is the resource type integer (optional).
- 1 is WFD.
- 2 is MAP.
- 3 is SCHEMA.
- 4 is SII.
- 5 is TEMPLATE.
- -r is the resource name (optional). For example, wfd, map, schema, sii, or template.
- -o is the file name to output all the messages (optional).

-g is the file name that lists all the ignored resources (optional).

-h is the help screen.

The DB Checksum tool performs the relevant checksum operation based on the command options and generates the output message.

## **Patch Changes Report**

The Patch Changes Report is used to obtain information if you need to rollback a patch. The patch report can be found in the installation directory patch\_reports folder. The report contains the following patch information:

- · Patch ID
- · Patch Changes
- Number of files deleted
- · Number of JARs removed
- · Number of JARs added
- · Number of files added
- Number of files changed
- · Number of properties added
- · Number of business processes added
- · Number of service instances added
- · Number of service definitions added
- · Number of templates added
- · Number of reports added
- · Number of maps added
- · Number of schemas added
- · Number of business rules added

For example, the installation directory patch\_reports folder contains the file Patch\_Report.html. When you open this html file, you can view the patch information.

## **Example: Patch Changes Report**

The following is an example of a Patch Changes Report.

```
Summary of Changes
Patch ID: Platform_2.0
Patch Changes: 1287
Number of Files Deleted: 0
Number of JARs Removed: 2
Number of JARs Added: 0
Number of Files Added: 3
Number of Files Changed: 3
Number of Properties Added: 4
Number of BPs Added: 4
Number of Service Instances Added: 2
Number of Service Definitions Added: 3
Number of Templates Added: 0
Number of Reports Added: 0
Number of Maps Added: 3
Number of Schemas Added: 3
Number of Business Rules Added: 0
List of JARs Removed:
JAR Removed: /SAMPLE_INSTALL_1/jar/jaf/1_0_2/activation.jar
```

```
Time: Wed May 13 15:23:08 EDT 2009
JAR Removed: /SAMPLE INSTALL 1/jar/commons logging/1 0 3/commons-logging-api.jar
Time: Wed May 13 15:23:08 EDT 2009
List of Files Added:
File Added: /SAMPLE INSTALL 1/bin/sql/fix_db2_schema.sql
Time: Wed May 13 15:21:30 EDT 2009
File Added: /SAMPLE INSTALL 1/bin/sql/fix db2iseries schema.sql
Time: Wed May 13 15:21:30 EDT 2009
File Added: /SAMPLE_INSTALL_1/bin/errorQueueManager.sh.in
Time: Wed May 13 15:21:30 EDT 2009
List of Files Changed:
File Changed: /SAMPLE_INSTALL_1/properties/lang/en/Reports_en.properties
File Changed: /SAMPLE INSTALL 1/properties/lang/es/Reports es.properties
File Changed: /SAMPLE INSTALL 1/properties/lang/fr/Reports fr.properties
List of Properties Added:
Property Added: /SAMPLE_INSTALL_1/properties/filesToRemove.txt
Property Added: /SAMPLE_INSTALL_1/properties/filesToRemove.txt.in
Property Added: /SAMPLE_INSTALL_1/properties/csr.properties.sample
Property Added: /SAMPLE INSTALL 1/properties/csr.properties.sample.in
List of BPs Added:
BP Added: Schedule AssociateBPsToDocs.bpml version: 4
Time: Wed May 13 15:23:07 EDT 2009
BP Added: Recovery.bpml version: 17
Time: Wed May 13 15:23:07 EDT 2009
BP Added: Schedule AutoTerminateService.bpml version: 10
Time: Wed May 13 1\overline{5}:23:07 EDT 2009
BP Added: Schedule DBMonitorService.bpml version: 1
Time: Wed May 13 1\overline{5}:23:08 EDT 2009
List of Service Instances Added:
Service Instance Added: RetentionProcessor version: 2
Time: Wed May 13 15:23:28 EDT 2009
Service Instance Added: MESAHttpServerAdapter version: 1
Time: Wed May 13 15:25:11 EDT 2009
List of Service Definitions Added:
Service Definition Added: LockServiceType
Time: Wed May 13 15:22:58 EDT 2009
Service Definition Added: XAPIServiceType
Time: Wed May 13 15:22:59 EDT 2009
Service Definition Added: CleanLockServiceType
Time: Wed May 13 15:22:59 EDT 2009
List of Templates Added:
Template Added: Normalize
Time: Wed May 13 15:23:26 EDT 2009
Template Added: Derive
Time: Wed May 13 15:23:26 EDT 2009
List of Maps Added:
Map Added: IBMPutResponseToXML
Time: Wed May 13 15:24:05 EDT 2009
Map Added: http headers
Time: Wed May 1\overline{3} 15:24:36 EDT 2009
Map Added: OracleHttpHeaders
Time: Wed May 13 15:24:51 EDT 2009
List of Schemas Added:
Schema Added: E5_V20_Acknowledge_Result.dtd from file: E5_V20_Acknowledge_Result
Time: Wed May 13 15:24:36 EDT 2009
```

Schema Added: E5\_V20\_Acknowledge\_Submit.dtd from file: E5\_V20\_Acknowledge\_Submit Time: Wed May 13 15:24:36 EDT 2009
Schema Added: E5\_V20\_APIs\_Result.dtd from file: E5\_V20\_APIs\_Result Time: Wed May 13 15:24:36 EDT 2009

## **Chapter 11. User Documentation**

## **Sterling Integrator User Documentation**

The user documentation is available via an online documentation site on the Web. Providing the documentation in an online environment allows for frequent updates of content based on user feedback and usability.

We also understand the need for a printed copy of documentation. You can print topics of information using your Internet browser, or you can download documents in PDF format. You also have the option to request a documentation CD.

## Access the Online Documentation

### About this task

You can also access the Documentation site by opening your Internet browser and entering the following URL:

http://www.sterlingcommerce.com/Documentation/SI51/homepage.htm

After you are in the documentation library, you can:

- Enter a word or phrase and search the entire library for information.
- Move through a hierarchy of contents pages to identify the topic you want to read or print.
- Print topics by using your browser's Print function.
- Download entire documents in PDF format. To download PDF documents, click the Documentation in PDF Format link from the main online documentation page.

To access the Documentation site from within Sterling Integrator or one of its tools, select the Help (2) icon. The application must reside on a computer that supports Internet access and an Internet browser.

## **Request a Documentation CD**

#### About this task

You can request a CD that contains all the documentation found on the Documentation site. To submit a request, go to the following URL:

http://support.sterlingcommerce.com/forms/Gentran\_GIS\_UpgradeRequest.aspx

## Chapter 12. Uninstall the Software in a Cluster Environment

## Uninstall the Sterling Integrator from a UNIX/Linux Cluster Environment

#### About this task

When you uninstall the Sterling Integrator, the Sterling Integrator is automatically removed from the server.

Additionally, you may perform the following tasks:

- · Manually remove the JDK that was installed
- · Manually remove any desktop tools that were downloaded
- Free any database space in Oracle, Microsoft SQL Server, or DB2 databases

To uninstall the Sterling Integrator from a UNIX/Linux cluster environment, perform the following procedure on each node, starting with node 1:

- Stop the Sterling Integrator and wait for shutdown to complete. If you begin removing files before all business processes and the Sterling Integrator are stopped, you may be unable to remove the Sterling Integrator successfully.
   To stop the Sterling Integrator, navigate to /install\_dir/install/bin and run the following command:
  - ./hardstop.sh
- 2. Back up the file system and database.
  - This step is optional. However, by backing up the file system and database, you are ensured that the Sterling Integrator is completely recoverable.
- 3. Remove the installation directory by entering the following command in the parent directory of your installation directory: rm -rf *install dir*
- 4. If you use an Oracle, Microsoft SQL Server, or DB2 database, these remain intact even after you remove the Sterling Integrator from the server. If you no longer want to reference the data, contact your database administrator about removing unwanted tables and recovering the database space where the Sterling Integrator used to reside.
- 5. (Optional) To remove the JDK, review and perform the uninstall procedure for the JDK you are using.
- 6. After you remove the Sterling Integrator from the server, you can remove Eclipse, and any tools that were downloaded to the desktop, including the following:
  - Map Editor and associated standards
     Refer to the Map Editor Guide for information about removing the Map Editor.
  - Graphical Process Modeler
     Refer to the *Graphical Process Modeler Guide* for information about removing the Graphical Process Modeler.
  - Web Template Designer

Refer to the *Web Extensions Guide* for information about removing the Web Template Designer.

- (If licensed) MESA Developer Studio plug-ins, including:
  - MESA Developer Studio Software Development Kit (SDK)
  - MESA Developer Studio Skin Editor

Refer to the *MESA Developer Studio* guide for information about removing MESA Developer Studio.

 (If licensed) Reporting Services, which requires MESA Developer Studio if you want to use the plug-ins to create fact models and custom reports.
 Refer to the MESA Developer Studio guide for information about removing Reporting Services.

## **Chapter 13. Troubleshooting Tips**

## **Troubleshooting Tips for Cluster Environment**

| Situation  | Message or Symptom                                                                                         | Explanation/Resolution                                                                                                |
|------------|----------------------------------------------------------------------------------------------------|----------------------------------------------------------------------------------------------------|
| Installing | You encounter errors or problems during installation.                                                      | Explanation                                                                                                    |
|            |                                                                                                    | The installation creates several log files that you can use to diagnose problems like the failure of an installation. |
|            |                                                                                                    | Resolution                                                                                                    |
|            |                                                                                                    | Examine the log files generated during installation:                                                                  |
|            |                                                                                                    | ant.install.log (in the parent_install directory)                                                                     |
|            |                                                                                                    | /install_dir/PreInstallSI.log                                                                                         |
|            |                                                                                                    | /install_dir/InstallSI.log                                                                                            |
| Installing | When you entered an absolute path during installation, a message indicated that the command was not found. | Explanation                                                                                                    |
|            |                                                                                                    | You entered an incorrect path. Check the information entered.                                                         |
|            |                                                                                                    | Resolution                                                                                                    |
|            |                                                                                                    | Enter the correct path.                                                                                               |
| Installing | The license file cannot be found.                                                                          | Explanation                                                                                                    |
|            |                                                                                                    | You did not obtain the license file.                                                                                  |
|            |                                                                                                    | The license file is corrupt.                                                                                          |
|            |                                                                                                    | You downloaded the license file to a PC but have not moved it to the server.                                          |
|            |                                                                                                    | Resolution                                                                                                    |
|            |                                                                                                    | You need to obtain the license file. If the license file resides on a PC, save the license file to the server.        |

| Situation                             | Message or Symptom                                                                                                    | Explanation/Resolution                                                                                                    |  |  |
|---------------------------------------|----------------------------------------------------------------------------------------------------|----------------------------------------------------------------------------------------------------|--|--|
| Installing a desktop tool or resource | Cannot download any of the following:  • Map Editor and associated standards  • Graphical Process Modeler  • Web Template Designer  • (If licensed) MESA Developer Studio plug-ins, including:  - MESA Developer Studio plug-ins Software Development Kit (SDK)  - MESA Developer Studio Skin Editor  • (If licensed) Reporting Services, which requires MESA Developer Studio if you want to use the plug-ins to create fact models and custom reports. | Explanation  When you install the Sterling Integrator, system files are created that contain an internal IP address. If you install the Sterling Integrator behind a firewall, and your firewall is configured to accept an external IP address from a client computer, you may not be able to download the desktop tools and resources. The firewall will reject the internal IP address from a client residing outside of the firewall.  Resolution  Modify the system files that contain the invalid IP address. Follow these steps:  1. Navigate to /install_dir/install/bin.  2. Enter the following command followed by the external IP address:         ./patchJNLP.sh external_IP_address  3. Stop the Sterling Integrator.  4. Restart the Sterling Integrator. |  |  |
| Installing                            | Memory and ulimit errors.                                                                                                    | Explanation  The installation fails with memory and ulimit errors.  Resolution  Refer to the Viewing and Editing Performance Configuration Settings in the Performance Management documentation. Modify your memory setting accordingly.  Refer to the Operating System Configuration Checklist and tune the ulimit settings.                                                                                                    |  |  |
| Accessing the URL                     | Attempts to access the<br>URL for Sterling<br>Integrator display the<br>message: Page cannot<br>be displayed                                                                                                    | See the information on <i>Changes to Network Inteface Bindings</i> to update either the property file or the dashboard.                                                                                                    |  |  |

| Situation                           | Message or Symptom                                                                      | Explanation/Resolution                                                                                                    |  |
|-------------------------------------|-----------------------------------------------------------------------------------------|----------------------------------------------------------------------------------------------------|--|
| Node status on a dual-stack machine | Displays <b>Node went down</b> status in Node Status page, but the                      | Explanation  Sterling Integrator is configured using an IPv4 address on a                                                               |  |
|                                     | node is up and running.                                                                 | dual-stack machine. The Node Status page displays Node went down status, but the node is up and running.                                |  |
|                                     |                                                                                         | Resolution                                                                                                    |  |
|                                     |                                                                                         | Modify the noapp.properties and jgroups_cluster.properties.in files by performing the following:                                        |  |
|                                     |                                                                                         | 1. Identify the IPv6 address of the host machine from the /etc/hosts file.                                                              |  |
|                                     |                                                                                         | 2. Navigate to the /install_dir/properties directory.                                                                                   |  |
|                                     |                                                                                         | 3. Edit noapp.properties.in file and add the IPv6 address: admin_host.2 = <ipv6 address=""></ipv6>                                      |  |
|                                     |                                                                                         | 4. Edit jgroups_cluster.properties.in and modify the following:                                                                         |  |
|                                     |                                                                                         | &HOST_NAME= <ipv6 address=""></ipv6>                                                                                                    |  |
|                                     |                                                                                         | mcast_addr=FFFF:: <ipv4 address<="" td=""></ipv4>                                                                                       |  |
|                                     |                                                                                         | 5. Run the ./setupfiles.sh script to apply the changes.                                                                                 |  |
| Installing (HP-UX                   | When entering your email address the @ key is not recognized.                           | Explanation                                                                                                    |  |
| 11.31)                              |                                                                                         | The @ key is being mapped to kill or eol, it needs to be mapped to another character.                                                   |  |
|                                     |                                                                                         | Resolution                                                                                                    |  |
|                                     |                                                                                         | This resolution only applies to HP-UX 11.31.                                                                                            |  |
|                                     |                                                                                         | Map the @ key to another character.                                                                                                    |  |
|                                     |                                                                                         | Note: If you need want to see what the key is mapped to, use the stty -a command.                                                       |  |
| Cluster Installation                | Cluster is not working properly and your machine is running dual-stack - ipv4 and ipv6. | Explanation                                                                                                    |  |
|                                     |                                                                                         | You can see the node went down from User Interface, but the node is running.                                                            |  |
|                                     |                                                                                         | Resolution                                                                                                    |  |
|                                     |                                                                                         | • Find your ipv6 address in the /etc/hosts file and update noapp.properties.in file admin_host.2 = <ipv6_address>.</ipv6_address>       |  |
|                                     |                                                                                         | Edit jgroups_cluster.properties.in file and replace &HOST_NAME with the ipv6 address string and change mcast_addr=FFFF::239.255.166.17. |  |
|                                     |                                                                                         | Enter setupfiles.sh.                                                                                                    |  |

## **Notices**

This information was developed for products and services offered in the U.S.A.

IBM® may not offer the products, services, or features discussed in this document in other countries. Consult your local IBM representative for information on the products and services currently available in your area. Any reference to an IBM product, program, or service is not intended to state or imply that only that IBM product, program, or service may be used. Any functionally equivalent product, program, or service that does not infringe any IBM intellectual property right may be used instead. However, it is the user's responsibility to evaluate and verify the operation of any non-IBM product, program, or service.

IBM may have patents or pending patent applications covering subject matter described in this document. The furnishing of this document does not grant you any license to these patents. You can send license inquiries, in writing, to:

IBM Director of Licensing

IBM Corporation

North Castle Drive

Armonk, NY 10504-1785

U.S.A.

For license inquiries regarding double-byte character set (DBCS) information, contact the IBM Intellectual Property Department in your country or send inquiries, in writing, to:

Intellectual Property Licensing

Legal and Intellectual Property Law

IBM Japan Ltd.

19-21, Nihonbashi-Hakozakicho, Chuo-ku

Tokyo 103-8510, Japan

The following paragraph does not apply to the United Kingdom or any other country where such provisions are inconsistent with local law: INTERNATIONAL BUSINESS MACHINES CORPORATION PROVIDES THIS PUBLICATION "AS IS" WITHOUT WARRANTY OF ANY KIND, EITHER EXPRESS OR IMPLIED, INCLUDING, BUT NOT LIMITED TO, THE IMPLIED WARRANTIES OF NON-INFRINGEMENT, MERCHANTABILITY OR FITNESS FOR A PARTICULAR PURPOSE. Some states do not allow disclaimer of express or implied warranties in certain transactions, therefore, this statement may not apply to you.

This information could include technical inaccuracies or typographical errors. Changes are periodically made to the information herein; these changes will be

incorporated in new editions of the publication. IBM may make improvements and/or changes in the product(s) and/or the program(s) described in this publication at any time without notice.

Any references in this information to non-IBM Web sites are provided for convenience only and do not in any manner serve as an endorsement of those Web sites. The materials at those Web sites are not part of the materials for this IBM product and use of those Web sites is at your own risk.

IBM may use or distribute any of the information you supply in any way it believes appropriate without incurring any obligation to you.

Licensees of this program who wish to have information about it for the purpose of enabling: (i) the exchange of information between independently created programs and other programs (including this one) and (ii) the mutual use of the information which has been exchanged, should contact:

IBM Corporation

J46A/G4

555 Bailey Avenue

San Jose, CA 95141-1003

U.S.A.

Such information may be available, subject to appropriate terms and conditions, including in some cases, payment of a fee.

The licensed program described in this document and all licensed material available for it are provided by IBM under terms of the IBM Customer Agreement, IBM International Program License Agreement or any equivalent agreement between us.

Any performance data contained herein was determined in a controlled environment. Therefore, the results obtained in other operating environments may vary significantly. Some measurements may have been made on development-level systems and there is no guarantee that these measurements will be the same on generally available systems. Furthermore, some measurements may have been estimated through extrapolation. Actual results may vary. Users of this document should verify the applicable data for their specific environment.

Information concerning non-IBM products was obtained from the suppliers of those products, their published announcements or other publicly available sources. IBM has not tested those products and cannot confirm the accuracy of performance, compatibility or any other claims related to non-IBM products. Questions on the capabilities of non-IBM products should be addressed to the suppliers of those products.

All statements regarding IBM's future direction or intent are subject to change or withdrawal without notice, and represent goals and objectives only.

All IBM prices shown are IBM's suggested retail prices, are current and are subject to change without notice. Dealer prices may vary.

This information is for planning purposes only. The information herein is subject to change before the products described become available.

This information contains examples of data and reports used in daily business operations. To illustrate them as completely as possible, the examples include the names of individuals, companies, brands, and products. All of these names are fictitious and any similarity to the names and addresses used by an actual business enterprise is entirely coincidental.

### COPYRIGHT LICENSE:

This information contains sample application programs in source language, which illustrate programming techniques on various operating platforms. You may copy, modify, and distribute these sample programs in any form without payment to IBM, for the purposes of developing, using, marketing or distributing application programs conforming to the application programming interface for the operating platform for which the sample programs are written. These examples have not been thoroughly tested under all conditions. IBM, therefore, cannot guarantee or imply reliability, serviceability, or function of these programs. The sample programs are provided "AS IS", without warranty of any kind. IBM shall not be liable for any damages arising out of your use of the sample programs.

Each copy or any portion of these sample programs or any derivative work, must include a copyright notice as follows:

© IBM 2013. Portions of this code are derived from IBM Corp. Sample Programs. © Copyright IBM Corp. 2013.

If you are viewing this information softcopy, the photographs and color illustrations may not appear.

### **Trademarks**

IBM, the IBM logo, and ibm.com® are trademarks or registered trademarks of International Business Machines Corp., registered in many jurisdictions worldwide. Other product and service names might be trademarks of IBM or other companies. A current list of IBM trademarks is available on the Web at "Copyright and trademark information" at http://www.ibm.com/legal/copytrade.shtml.

Adobe, the Adobe logo, PostScript, and the PostScript logo are either registered trademarks or trademarks of Adobe Systems Incorporated in the United States, and/or other countries.

IT Infrastructure Library is a registered trademark of the Central Computer and Telecommunications Agency which is now part of the Office of Government Commerce.

Intel, Intel logo, Intel Inside, Intel Inside logo, Intel Centrino, Intel Centrino logo, Celeron, Intel Xeon, Intel SpeedStep, Itanium, and Pentium are trademarks or registered trademarks of Intel Corporation or its subsidiaries in the United States and other countries.

Linux is a registered trademark of Linus Torvalds in the United States, other countries, or both.

Microsoft, Windows, Windows NT, and the Windows logo are trademarks of Microsoft Corporation in the United States, other countries, or both.

ITIL is a registered trademark, and a registered community trademark of the Office of Government Commerce, and is registered in the U.S. Patent and Trademark Office.

UNIX is a registered trademark of The Open Group in the United States and other countries.

Java<sup>™</sup> and all Java-based trademarks and logos are trademarks or registered trademarks of Oracle and/or its affiliates.

Cell Broadband Engine is a trademark of Sony Computer Entertainment, Inc. in the United States, other countries, or both and is used under license therefrom.

Linear Tape-Open, LTO, the LTO Logo, Ultrium and the Ultrium Logo are trademarks of HP, IBM Corp. and Quantum in the U.S. and other countries.

Connect Control Center®, Connect:Direct®, Connect:Enterprise®, Gentran®, Gentran®:Basic®, Gentran:Control®, Gentran:Director®, Gentran:Plus®, Gentran:Realtime®, Gentran:Server®, Gentran:Viewpoint®, Sterling Commerce™, Sterling Information Broker®, and Sterling Integrator® are trademarks or registered trademarks of Sterling Commerce®, Inc., an IBM Company.

Other company, product, and service names may be trademarks or service marks of others.

## IBM.

Product Number:

Printed in USA